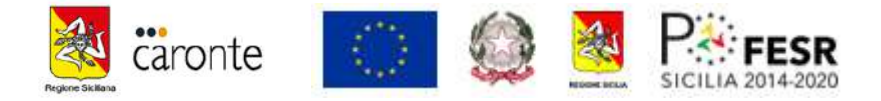

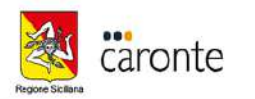

Litilità Home Caronte Open Data Documenti Formazione

Monitoraggio Civico

Benvenuto nel Portale di accesso ai servizi del Sistema Caronte, realizzato per orientare, condurre e guidare gli utenti all'interno delle funzionalità, dei contenuti e delle informazioni del sistema

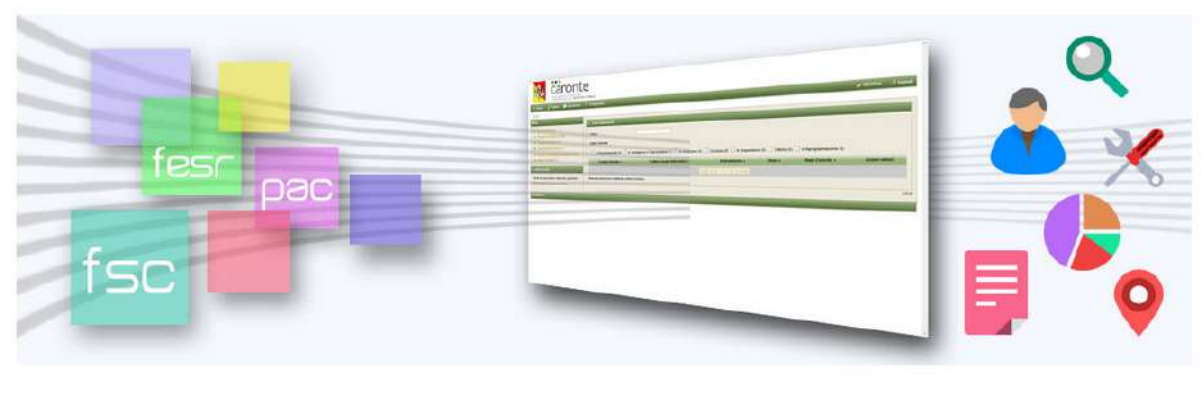

**EUROINFOSICILIA** RICHIESTA UTENZA **ENTRA IN CARONTE OPENDATA** .<br>Verifica la procedura di richiesta o Accedi al sistema di monitoraggio della Visualizza i dati di Caronte in formato **EuroInfoSicilia** bio utenze. Clicca sull'icona sotto. Regione Siciliana aperto. Accedi alla sezione 'cosa sono gli opendata" per maggiori informazioni o alla dashboard per visualizzare i dati **JO SLANCIO PER EMERGERE** 

# *Breve Manuale sull'utilizzo del Sistema Informativo Locale "CARONTE" dedicato ai R.E.O. delle operazioni a valere sugli avvisi:*

*Avviso 1/2018 CANTIERI DI SERVIZI Avviso 2/2018 CANTIERI DI LAVORO in favore dei Comuni Avviso 3/2018 CANTIERI DI LAVORO per gli Enti di Culto*

*PIANO DI AZIONE E COESIONE (PROGRAMMA OPERATIVO COMPLEMENTARE 2014 – 2020) ASSE 8 "Promozione dell'occupazione e dell'inclusione sociale" (OT8 – OT9)* 

*Assessorato regionale della famiglia, delle politiche sociali e del lavoro Dipartimento del lavoro* 

*SERVIZIO III - GESTIONE RISORSE FSE E PAC SERVIZIO IV - MONITORAGGIO E CONTROLLO DI I LIVELLO - RENDICONTAZIONE INTERVENTI FSE E COMUNITARI*

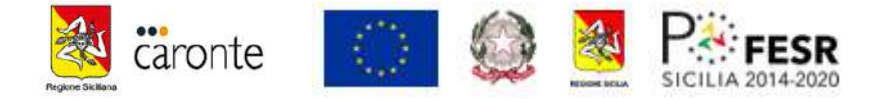

## Premessa

Tenuto conto di alcuni dubbi operativi che gli enti attuatori hanno incontrato nel percorso di implementazione della piattaforma CARONTE, le indicazioni fornite con il presente manuale sulla compilazione del S.I.L. nascono dall'esigenza di uniformare i dati utili, coerenti e congrui senza i quali questo Dipartimento non potrà avviare il processo di rimborso (1°acconto, 2°acconto e saldo) inerente il finanziamento concesso.

Si ricorda che il presente manuale non sostituisce la documentazione completa ed ufficiale che è recuperabile all'interno del Sistema Informativo Locale (SIL) Caronte scaricabile al seguente LINK:

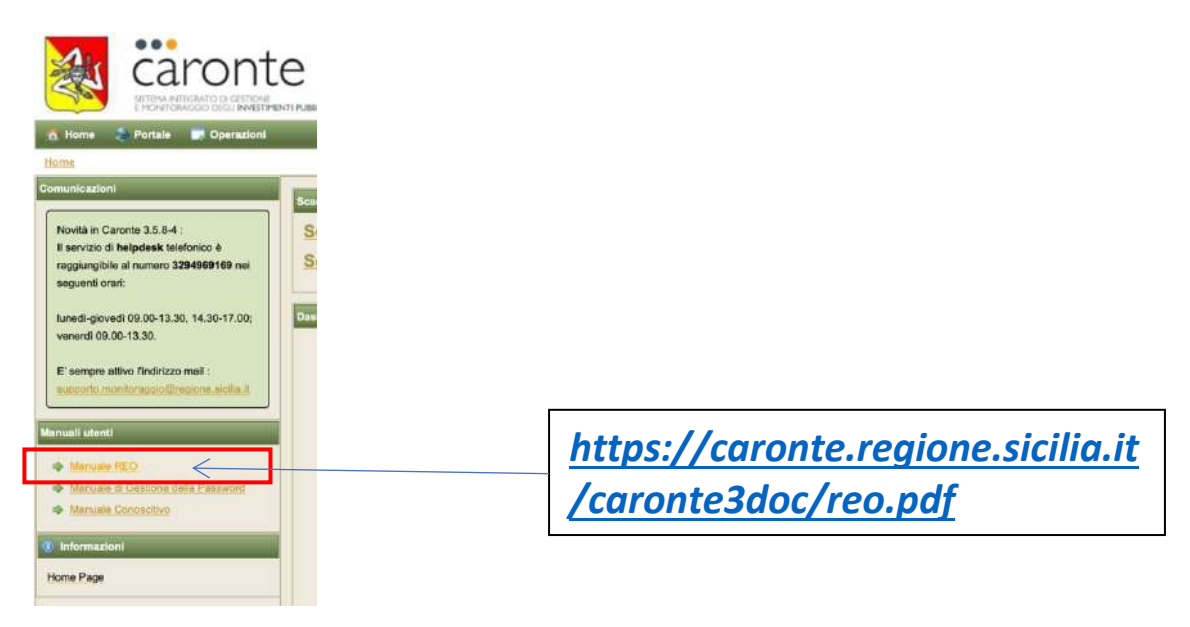

Scopo del presente breve manuale è quello di facilitare, per le azioni di interesse, una raccolta e una trasmissione dei dati maggiormente "accurata, completa e coerente" al fine di garantire quella "qualità del dato" che viene richiesta dalla nuova versione del Protocollo Unico di Colloquio predisposta dal MEF-IGRUE".

Prima di entrare nel merito sull'opportuna modalità alimentativa del SIL si rappresenta che il presente scritto integra gli Avvisi 1/2018 CANTIERI DI SERVIZI; 2/2018 CANTIERI DI LAVORO in favore dei Comuni; 3/2018 CANTIERI DI LAVORO per gli Enti di Culto comprese le Linee Guida per la Gestione Cantieri e gli allegati che hanno corredato gli avvisi.

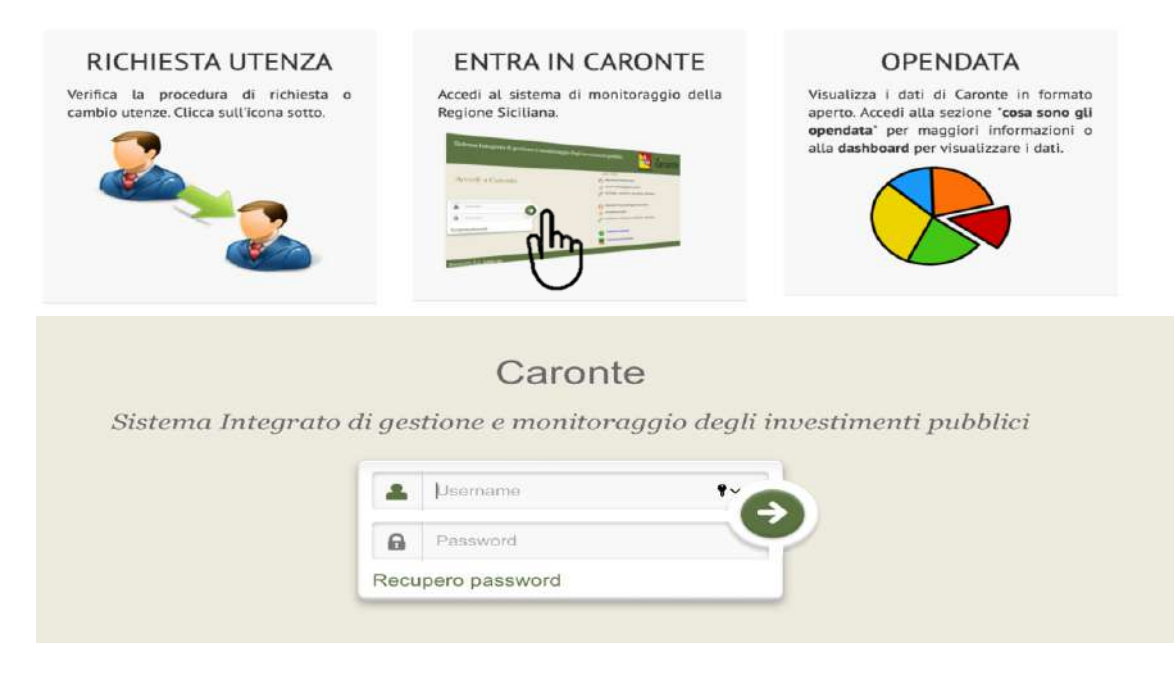

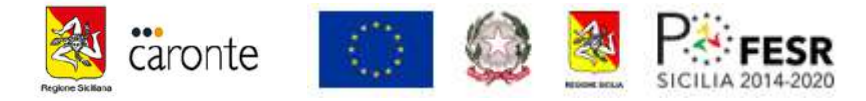

Una volta digita la Username e Password si accede alla home (dashboard) del SIL. Dopo aver cliccato su **Operazioni** (come di seguito indicato) viene visualizzata la sezione con tutte le operazioni (o l'unica operazione) associate all'utenza che ha effettuato l'accesso.

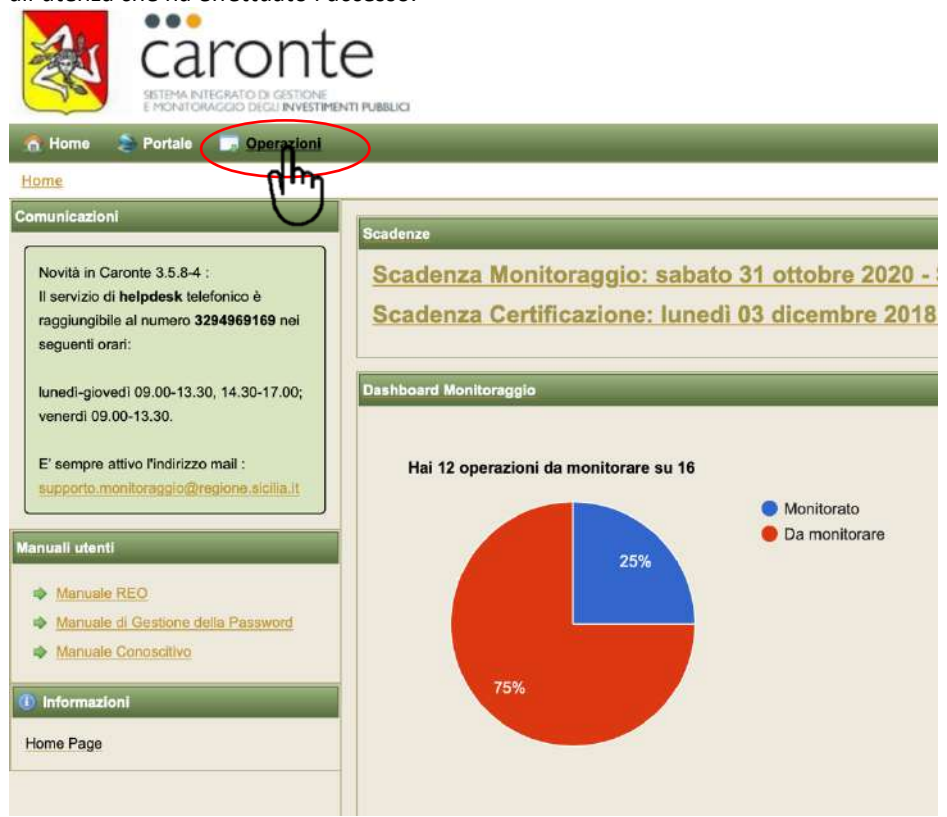

Cliccando sul codice numerico dell'operazione (Codice Caronte) si accede all'interno del "fascicolo digitale" di tutta l'operazione.

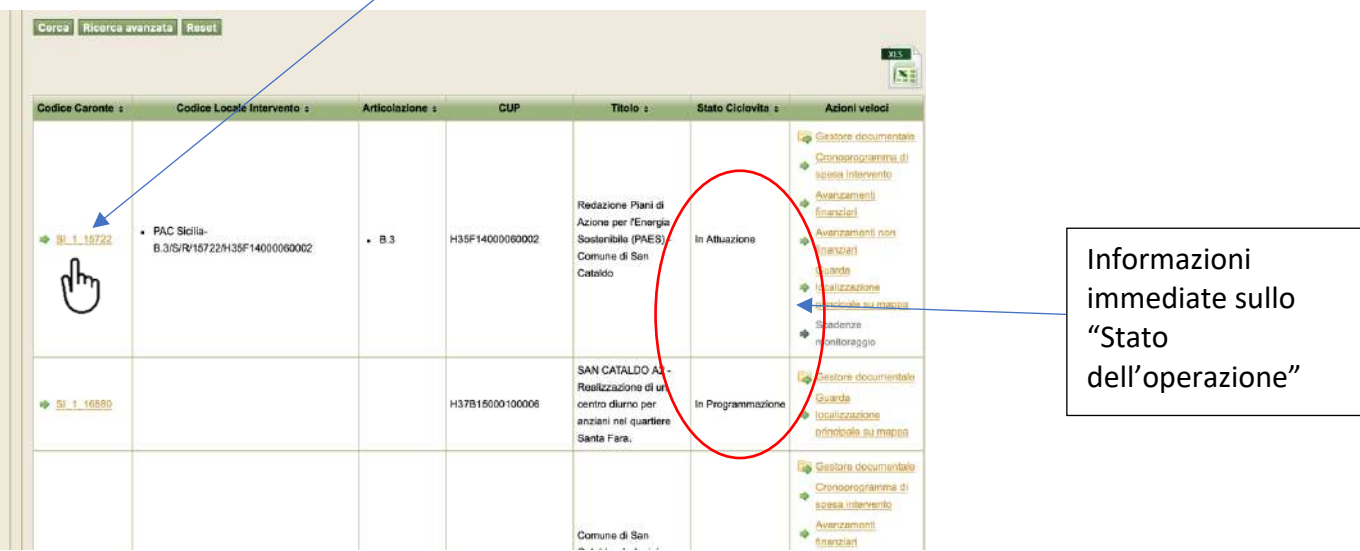

# **ATTIVITA' CARONTE per Operazioni in PROGRAMMAZIONE**

Precedentemente allo stato "In Attuazione", stato nel quale si possono inserire giustificativi di spesa, pagamenti, affidamenti, etc., l'operazione si presenta nello stato "In Programmazione", questo perché elementi relativi allo stato del "Ciclovita" non sono tutti presenti oppure, se presenti, sono in attesa di validazione da parte del dipartimento competente.

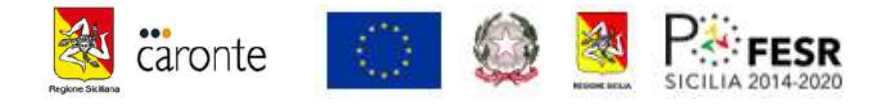

Cerca Ricerca avanzata Reset

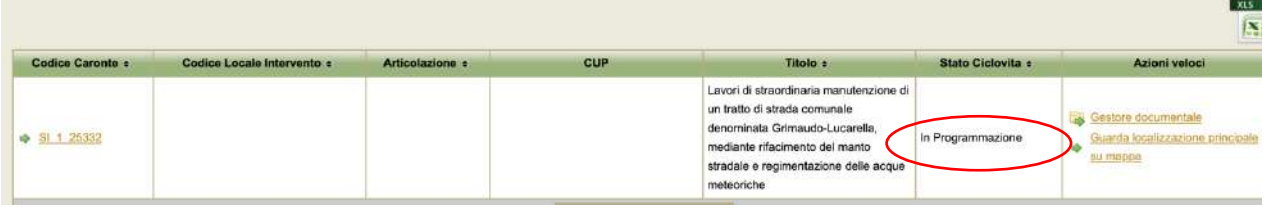

A tal fine si ricordano le voci da inserire sulle "**Azioni Relative allo Stato del Ciclo Vita**"

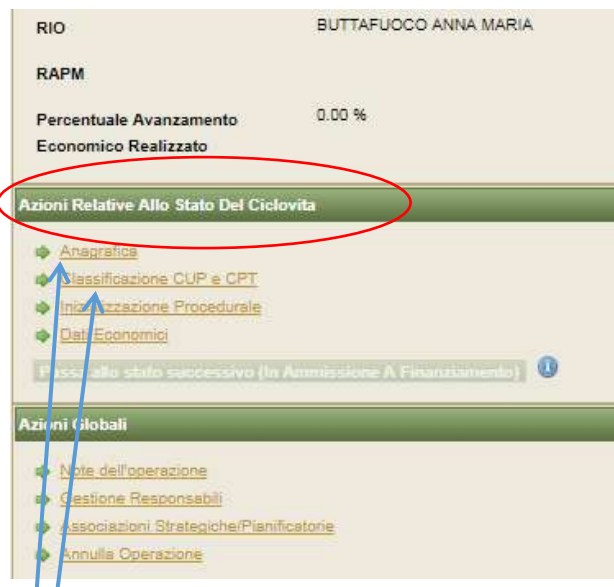

# **A) Anagrafica**

La voce **Anagrafica**, indicata nella sezione dello Stato del Ciclovita, viene implementata dal dipartimento competente pertanto non si richiede nessuna attività per questa voce.

# **B) Classificazione CUP e CPT**

Una prima attività, dunque ad opera del REO, deve essere la compilazione della **Classificazione CUP e CPT che deve pedissequamente rispettare i dati della scheda CUP che rilascia il CIPE.** 

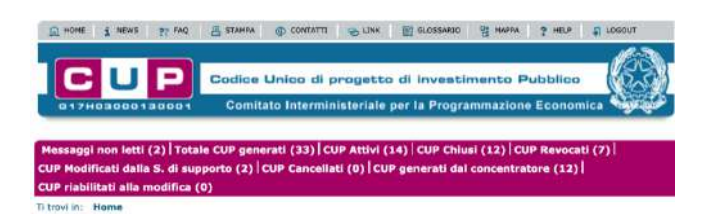

Cliccando su **Classificazione CUP e CPT** si devono registrare le medesime voci che compaiono sulla scheda scaricata dal CIPE secondo la Natura, Settore, Sottosettore, Categoria in essa indicate:

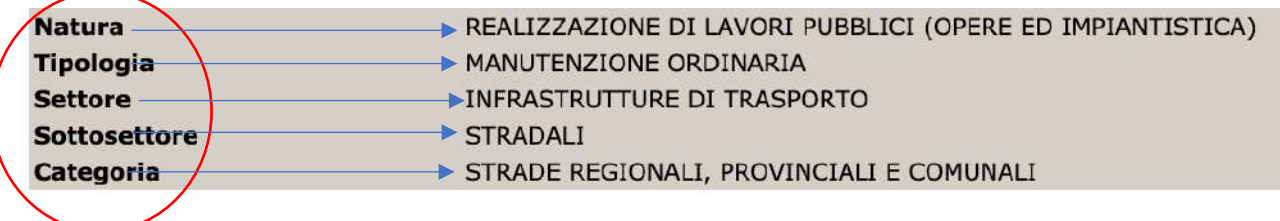

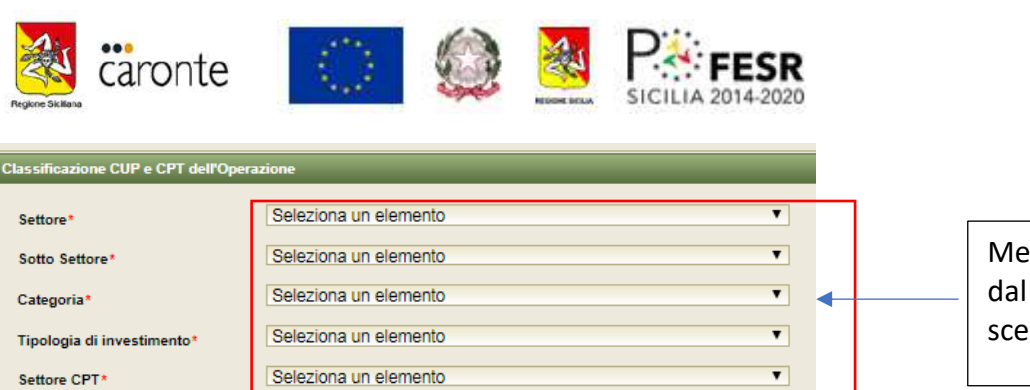

 $\Box$ 

 $\overline{\blacktriangle}$ 

**Tipologia Indicatore** 

Indicatori Core Occupazionali

nrevisti \* valori obbligatori

Codice

Salva Annulla

Non sono presenti indicatori

nù a tendina quale gliere le voci

**Accertarsi che nessuna spunta sia presente su Indicatore Occupazionali** e che non siano presenti indicatori

Nella generalità dei casi (a titolo di esempio, ma occorre verificare la vostra scheda CUP-CIPE) i dati che verranno letti nella scheda CUP ed inseriti (con il menù a tendina) *potrebbero* essere i seguenti:

Descrizione

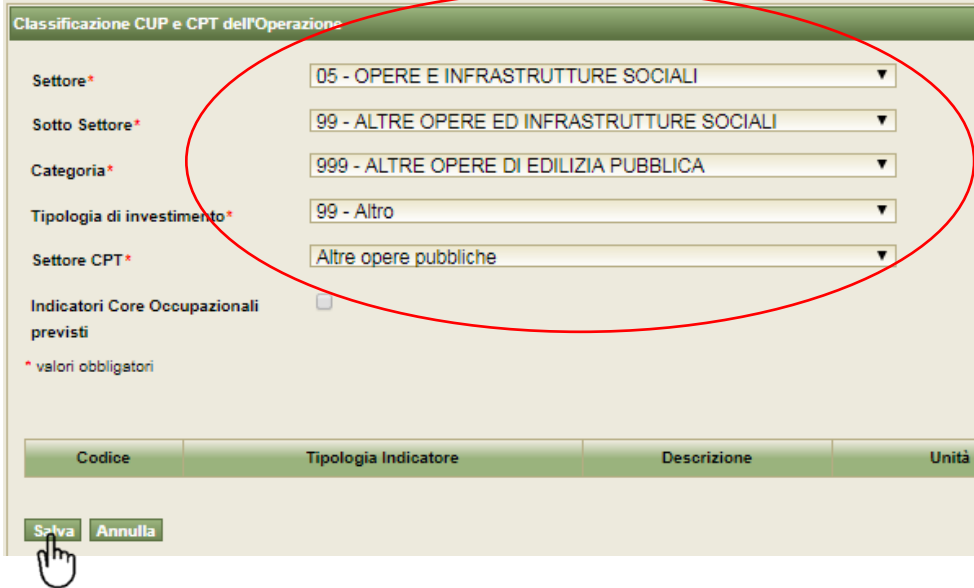

## **C) Pista Procedurale**

Una volta inseriti i dati relativi al CUP e CPT si salvano le informazioni e si passa alla compilazione della Pista Procedurale cliccando su "**Inizializzazione Procedurale**" del successivo Step.

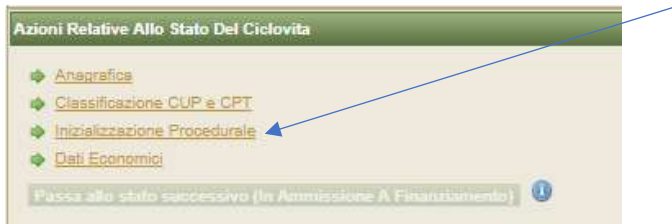

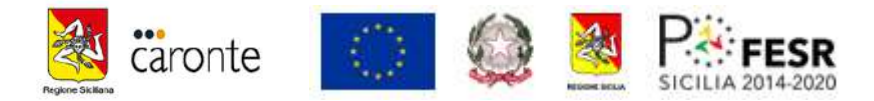

Nella relativa sezione è presente una finestra con la possibilità di operare una scelta multipla, aprendo la tendina dei "modelli di pista Procedurale"

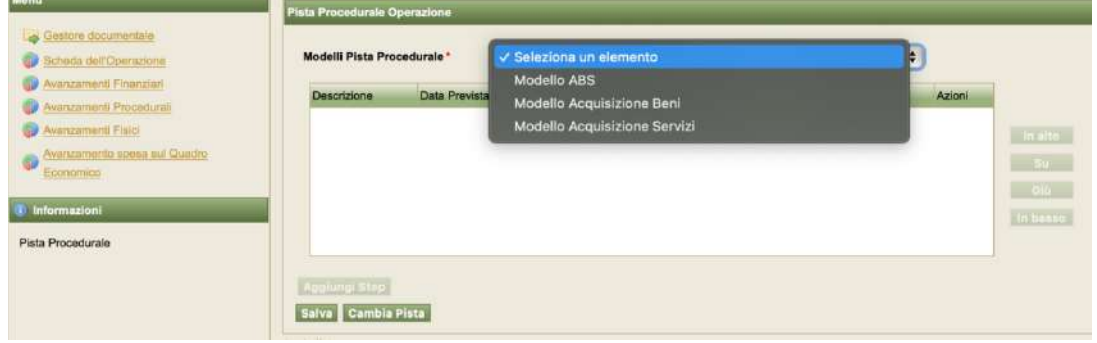

Per le operazioni interessate dagli avvisi 1/2018, 2/201/, 3/2018 è corretto selezionare la pista procedurale ABS (Acquisizione Beni e Servizi) per la quale verranno richieste le seguenti tre informazioni:

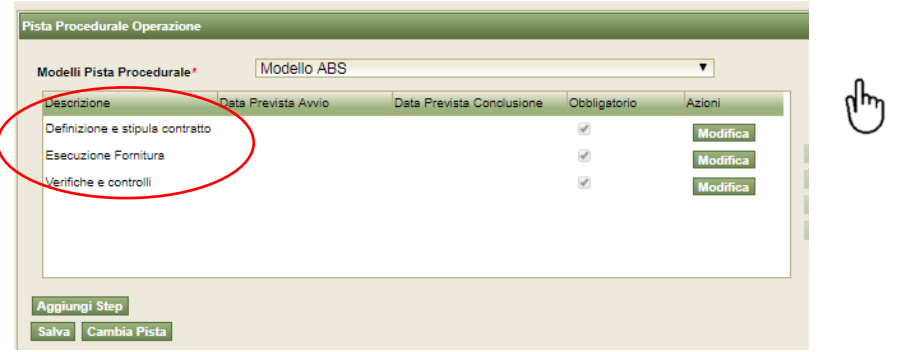

- *1. Definizione e Stipula Contratto*
- *2. Esecuzione Fornitura*
- *3. Verifiche e Controlli.*

Occorre adesso entrare nel merito del "dato da registrare" ricordando che tali dati ricadono nella fase della progettualità ex ante nella quale viene ipotizzato un cronoprogramma temporale previsionale di attuazione dell'intervento e non ci si riferisce quindi alle date effettive connesse alle attività progettuali. Si ricorda che l'operazione ancora è in stato di "In Programmazione", solo quando lo stato del progetto sarà in "attuazione" il REO potrà indicare le date effettive inerenti la "vita del cantiere".

L'ente locale attuatore dell'intervento dovrebbe avere contezza, secondo il cronoprogramma dell'intervento presentato e/o programmato in fase della progettualità ex-ante e presentato al dipartimento di quale dovrebbe essere la tempistica di attuazione dell'intervento.

Il SIL CARONTE richiede, per ciascun step procedurale, una forbice temporale, dunque una "**data prevista di avvio**" ed una "**data prevista di conclusione**". Tale lasso temporale dovrebbe essere supportato da atti amministrativi e seguito da un ragionamento logico-temporale; tant'è che è presente in calce alla finestra un campo note (la cui compilazione non è comunque obbligatoria) in cui inserire elementi informativi a supporto delle date che si è scelto di inserire. Tali note saranno utili a chi valuterà (il RIO in primis) i dati inseriti dai REO (Beneficiari).

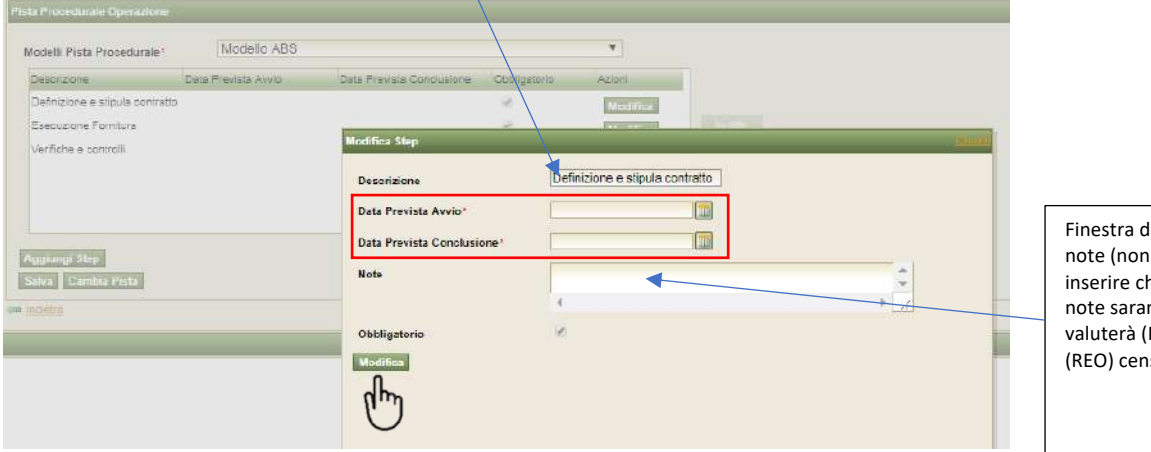

dedicata alle eventuali obbligatorie) da he potrebbero. Tali nno utili a chi RIO) i dati da voi isiti

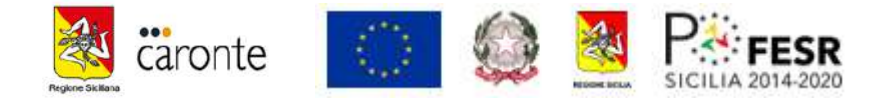

#### *1. "Definizione e stipula contratto"*

Dalla premessa testé fatta potrebbe essere utile indicare, a mero titolo di esempio, il seguente cronoprogramma che afferisce allo step procedurale "*definizione e stipula contratto*". Considerato che per contratto nella accezione privatistica del termine si intende qualunque "negozio" che lega, privatisticamente, la P.A. con il terzo, si potrebbe ipotizzare che questo lasso di tempo decorra dal giorno del DECRETO DI APPROVAZIONE/AMMISSIONE a FINANZIAMENTO del progetto sino alla redazione dell'ultimo ordine di acquisto il cui importo graverà sul Quadro economico del progetto (atto di individuazione operai, ordine acquisto D.P.I., Disciplinare Medico, Ordine di Acquisto/approvazione preventivo RCT, Ordine di acquisto materiali di consumo, etc).

Verosimilmente la prima data – "*data prevista avvio*" - potrebbe essere quella del decreto (a mezzo del quale la regione impegna a vostro favore le risorse per gli emolumenti degli operai, e per – "*data prevista conclusione*" l'ultima data nella quale si prevede sarà ordinato/impegnato "l'ultimo ordinativo utile". Si presume che all'interno di questo arco temporale saranno stati acquistati i DPI, effettuate le visite oppure eseguita la formazione, oppure stipulate le polizze, ecc.. (secondo le voci di costo ammesse da decreto).

#### *2. "Esecuzione fornitura"*

Una volta completate le informazioni relative alla fase del "contratto" e salvando la sezione si torna alla pagina precedente e si dovrà compilare la sezione *"esecuzione fornitura"* cliccando su modifica

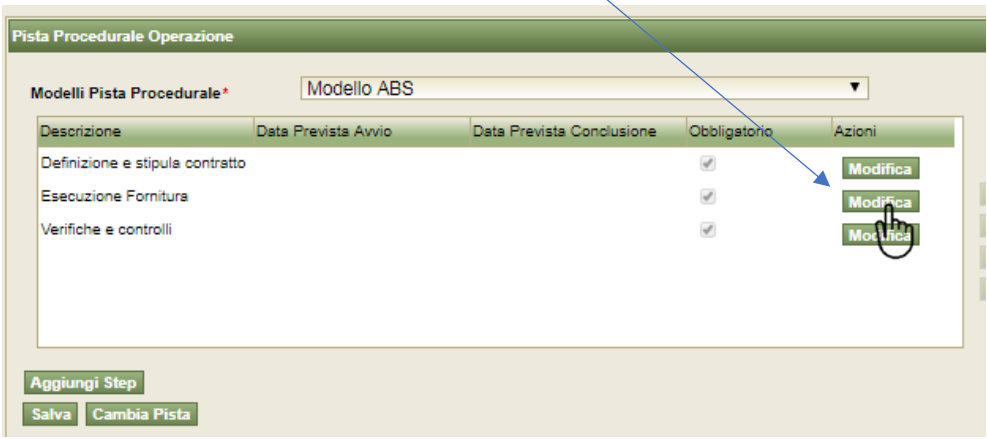

Anche per questa voce si dovrà indicare quella "forbice temporale" che richiede una data di inizio ed una di fine. Anche in questo caso l'elemento temporale potrebbe seguire il ragionamento precedente, considerando la "data prevista Avvio" della fornitura quella prevista del primo giorno utile dell'inizio del lavoro da parte degli "operai/allievi di cantiere" (esempio: il giorno successivo dalla chiusura del contratto precedentemente indicato) e come "data prevista conclusione" il giorno previsto come termine dei lavori; considerato che generalmente questi cantieri durano 3 mesi (salvo necessari disposizioni interruttive dei lavori: COVID, ecc..). Anche per questa voce è presente (ma facoltativa) il campo note per riportare una chiave di lettura delle date che vengono indicate.

Corre obbligo ribadire che queste date non dovrebbero rappresentare quelle reali ed effettivamente eseguite ma quelle programmate all'inizio della progettualità. Quando l'operazione verrà posta in attuazione sarà compito del REO indicare tutti i dati effettivi ed aggiornare gli Avanzamenti "non finanziari" come di seguito specificato.

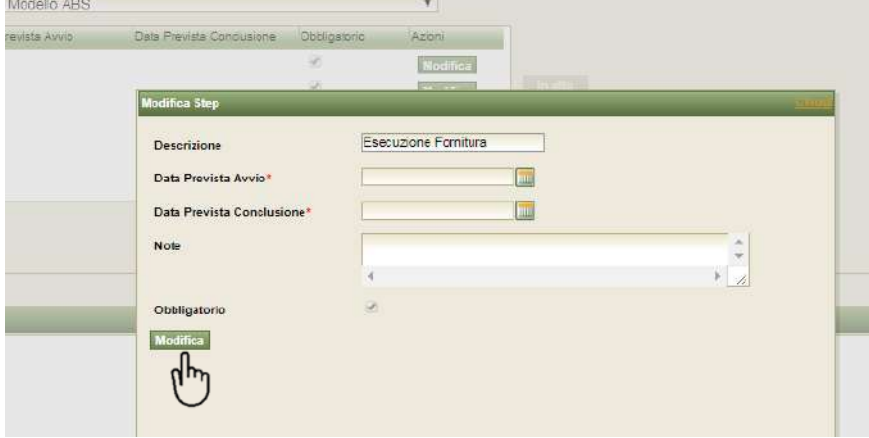

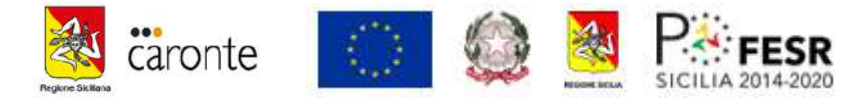

## *3. "Verifiche e Controlli"*

Terminata la fase precedente rimane un ultimo step da indicare: il tempo utile previsto che deve intercorrere *dall'inizio dei controlli e la loro fine*. Per Verifiche e controlli si intendono, generalmente, sia le verifiche che vengono assolte dall'ente attuatore sull'operazione specifica di natura tecnica, contabile o esecutiva che dal CDR al fine di poter chiudere l'operazione, considerato che sul Decreto di finanziamento o secondo gli avvisi appositi vengono indicate condizioni o dei termini fissi ed eccezionalmente derogabili (es. le attività dovranno chiudersi entro e non oltre la data xx/xx/xxxx, oppure la rendicontazione dovrà essere presentata entro la data xx/xx/xxxx).

**N.B. come riportato sugli avvisi (art.6 avviso1, art.22 avviso 2 e 3) i controlli afferiscono alla esecuzione dei lavori durante gli stessi pertanto la Data Prevista Avvio di avvio sarebbe opportuna che venisse indicata analogamente a quella di avvio del CANTIERE e come Data Prevista Conlusione almeno 3mesi dopo la chiusura del medesimo. Tale maggiore durata presume anche un controllo contabile da parte dell'ente attuatore del dipartimento per poter "porre" in stato di chiusura l'operazione.**

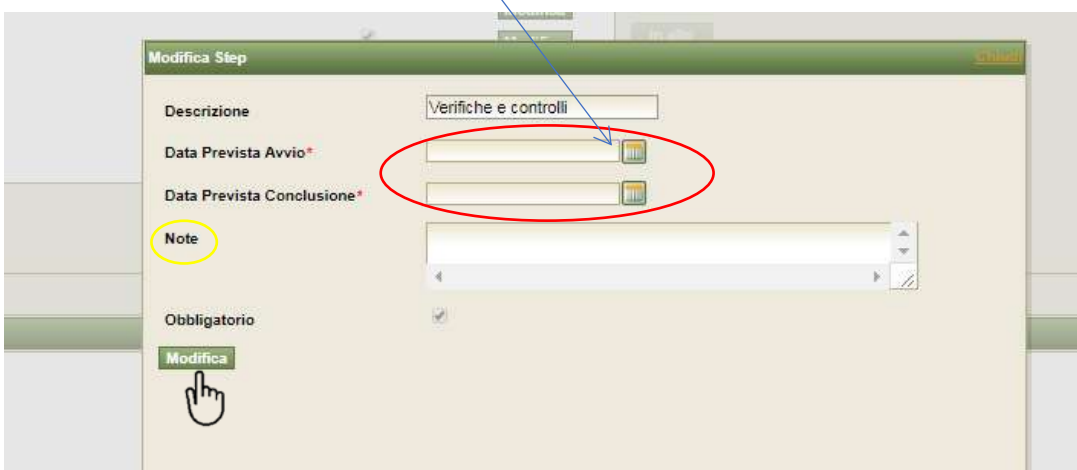

Anche per questa voce è presente (ma facoltativa) il campo note per riportare una chiave di lettura delle date che vengono indicate, magari citando la fonte (articolo e avviso) che indica la tempistica da seguire.

**NB: una volta che l'operazione passa dallo stato "in programmazione" allo stato utile "in attuazione" queste informazioni relative alla "Definizione e Stipula Contratto", "Esecuzione Fornitura" e "Verifiche e Controlli" potranno e dovranno essere aggiornate con quelle non più ipotetiche o presunte, secondo il ragionamento seguito precedentemente, ma secondo la lettura degli atti stipulati tra l'ente attuatore ed il terzo. Tutti i precedenti dati, ed i successivi che vedremo, saranno oggetto del richiesto monitoraggio bimestrale ai sensi della L.R. del 17 maggio 2016 n°8.**

"*L'importanza del monitoraggio e la conseguente qualità dei dati viene anche sottolineato all'art. 15, commi 9 e 10 della L.R. del 17 maggio 2016 n°8, pubblicata in G.U.R.S. il 24 maggio 2016 - parte I n° 22, nella quale è previsto che i soggetti beneficiari, pubblici e privati, titolari di interventi finanziati con risorse comunitarie, inadempienti agli obblighi di monitoraggio fisico, finanziario e procedurale disciplinati dalle disposizioni normative di riferimento, saranno escluse da qualsiasi procedura di finanziamento a valere sulle risorse dei Programmi Operativi FESR e FSE 2014/2020*".

## **D) DATI ECONOMICI**

Terminata la compilazione della pista procedurale un'ultima sezione, di importantissima valenza, è dedicata al completamento dei **Dati economici**

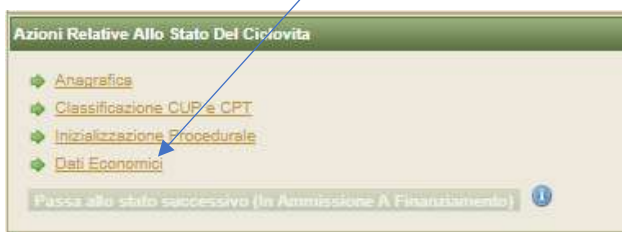

Cliccando su Dati Economici il REO dovrà compilare il Quadro economico e definire il profilo pluriennale, ossia la singola annualità o le diverse annualità occorrenti per impegnare e liquidare la spesa ammessa.

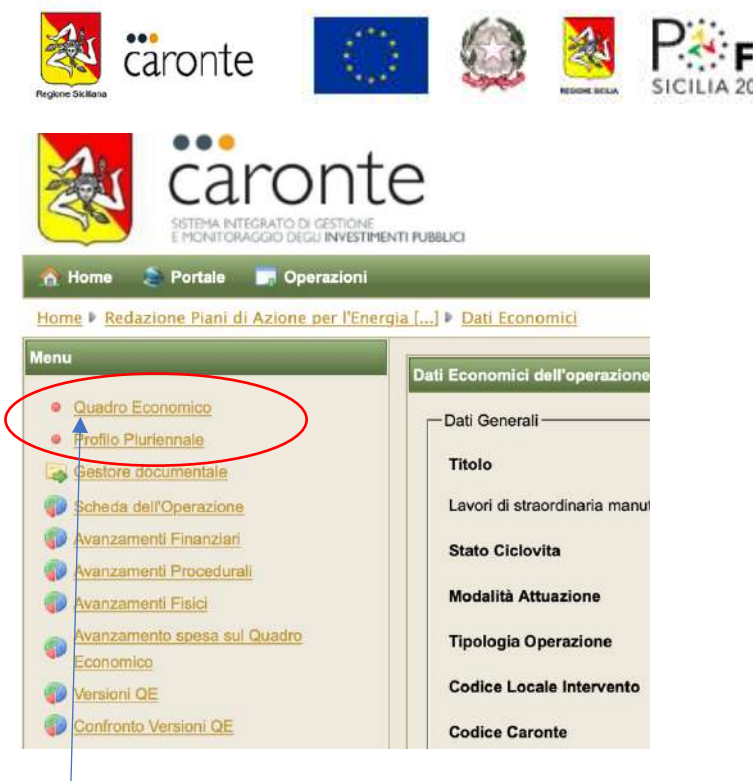

### **D1) Quadro Economico**

Preliminarmente all'inserimento dei dati economici, si suggerisce al REO di avere a portata di mano in file del decreto di finanziamento ed accertarsi del valore del servizio in esso presente (finanziato). Il quadro economico probabilmente avrà più voci ma si suggerisce di inserirli secondo il sotto indicato schema per semplificare l'imputazione dei costi e delle liquidazioni in fase di monitoraggio. Prendiamo ad esempio un Q.E che presenta plurime voci il cui costo totale è di €38.402,18; come si nota comunque le voci di costo che vengono sintetizzate al termine del quadro, riportano i seguenti indicatori: trattamento economico del personale:  $1$ ) + 2), delle coperture assicurative 3) + 4) del materiale utile 6) e di altre non ulteriormente definite 5)

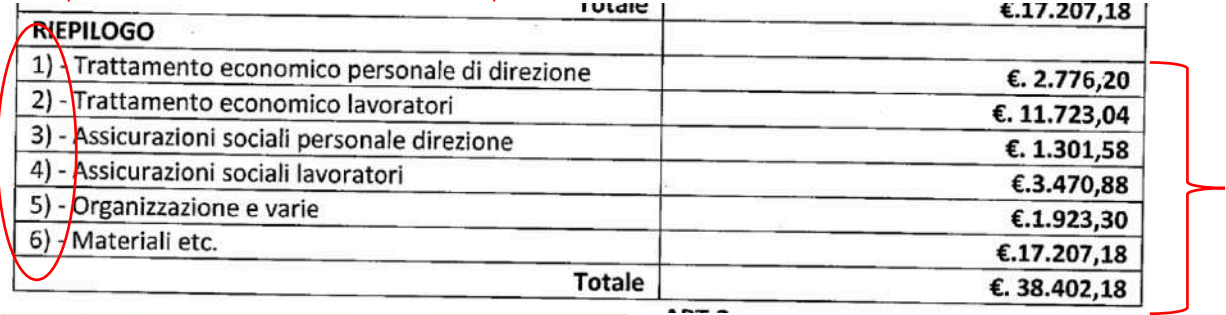

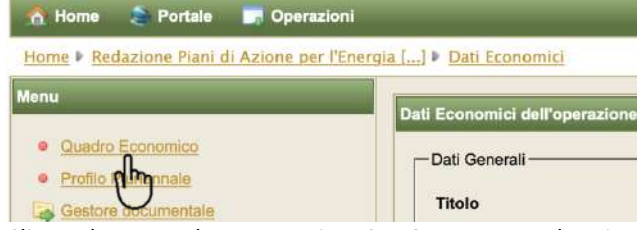

Cliccando su quadro economico, CARONTE mostra la prima di 4 pagine.

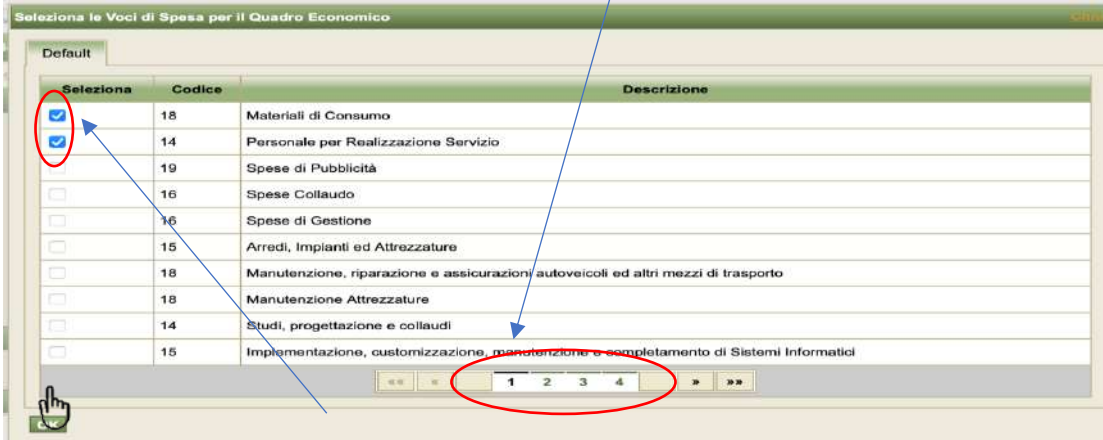

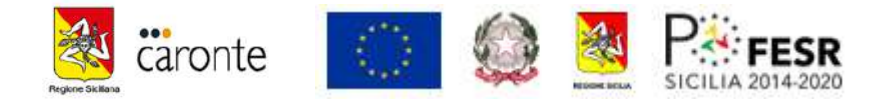

Secondo le voci previste nel decreto di finanziamento, come sopra ipotizzato, le voci utili da selezionare indicate nella prima pagina sarebbero, dunque, codice 18=Materiali di consumo, codice 14=personale per la Realizzazione del servizio.

Si devono pertanto selezionare, apponendo un segno di spunta, le voci corrispondenti e cliccare su OK e così il SIL registrerà le prime due voci utili, per poi passare ad altre pagine e sceglierne altre voci utili.

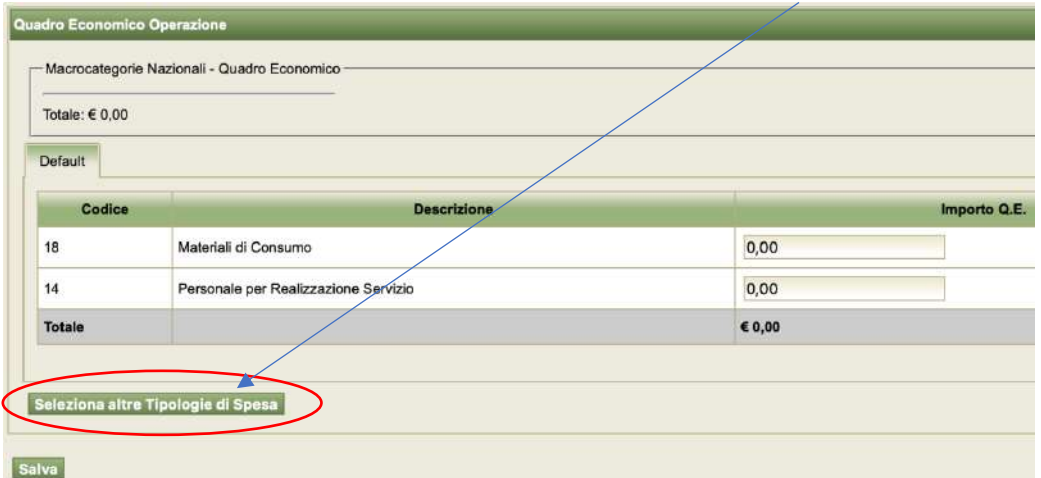

Considerato che ne servono altre, secondo il QE finanziato, si dovrà cliccare su "seleziona altre Tipologie di Spesa" e verificare le voci contenute nella seconda pagina. Come si vede , è utile apporre la spunta sulla voce codice 18= coperture assicurative e cliccare sempre su OK

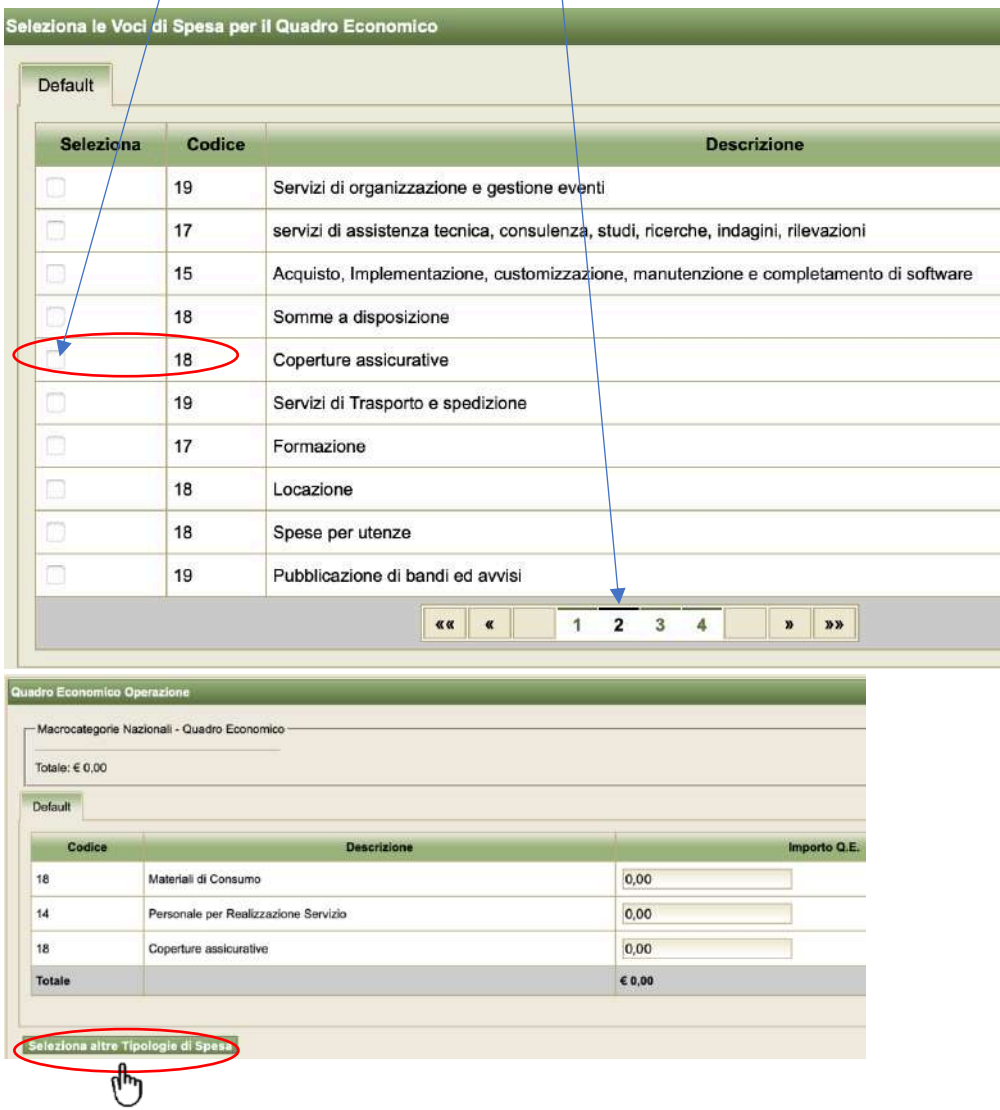

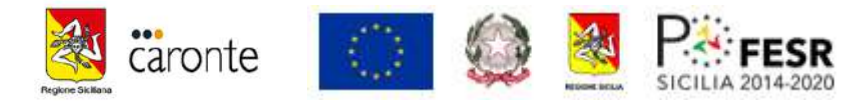

Al termine della selezione di quest'ultima voce si aggiorna il QE e si cerca una ultima voce utile per poter valorizzare l'ultima natura di spesa: "organizzazione e varie" che sul QE viene indicata come voce codice 98= "Altro" sulla terza pagina

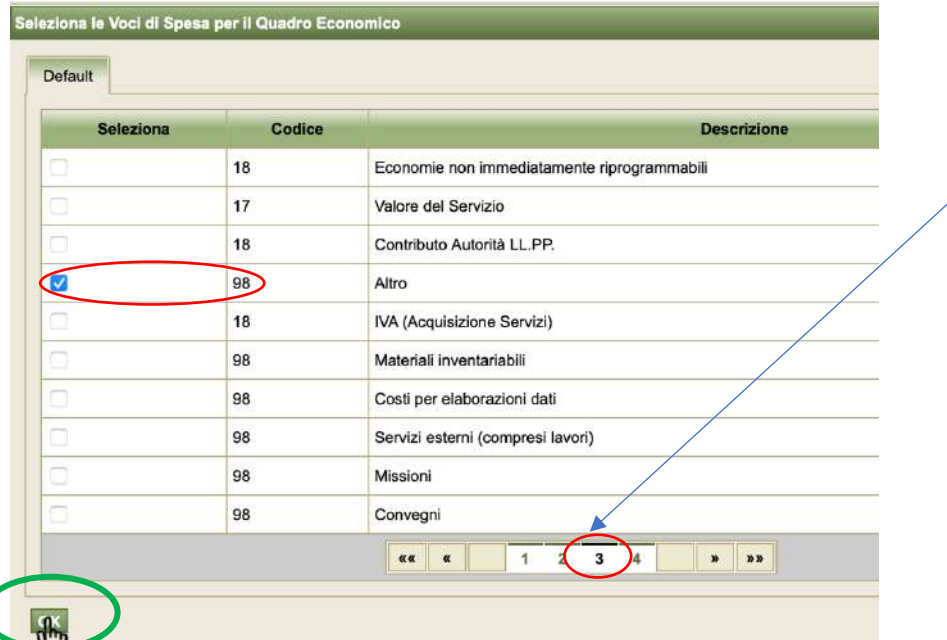

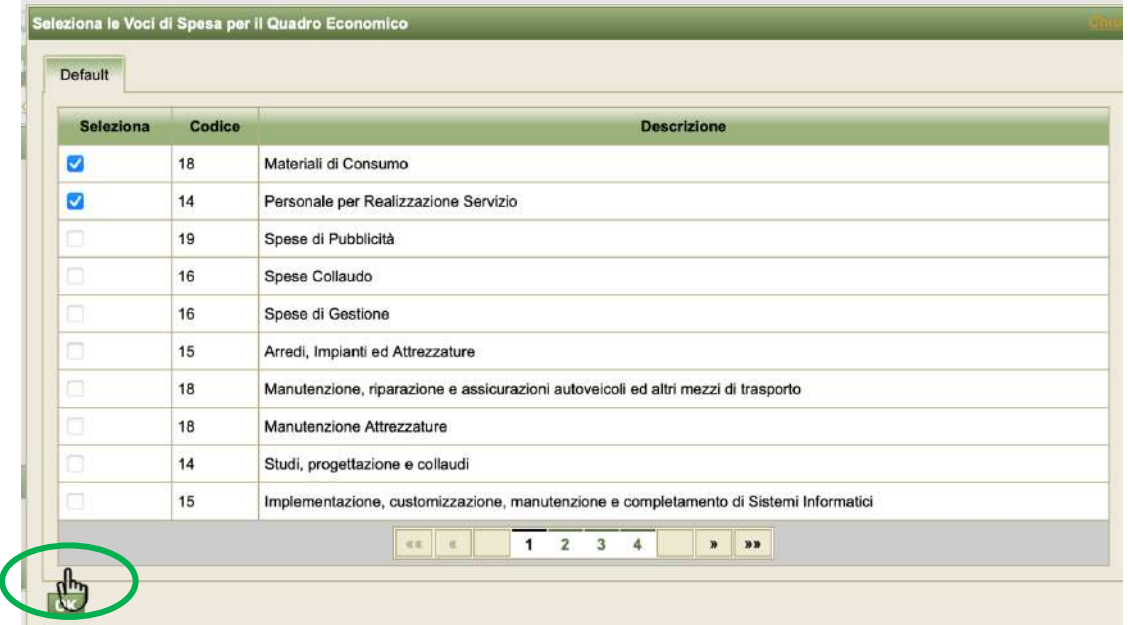

Al termine della selezione delle voci il quadro economico sarà completo e si presenterà pronto per accogliere i valori economici relativi alle voci di costo ammesse con decreto.

Se ricordiamo il quadro economico preso ad esempio precedentemente vediamo che le voci di costo sono state riepilogate così: trattamento economico del personale:  $1)+2$ ), delle coperture assicurative  $3)+4$ ) del materiale utile 6) e di altre non ulteriormente definite 5)

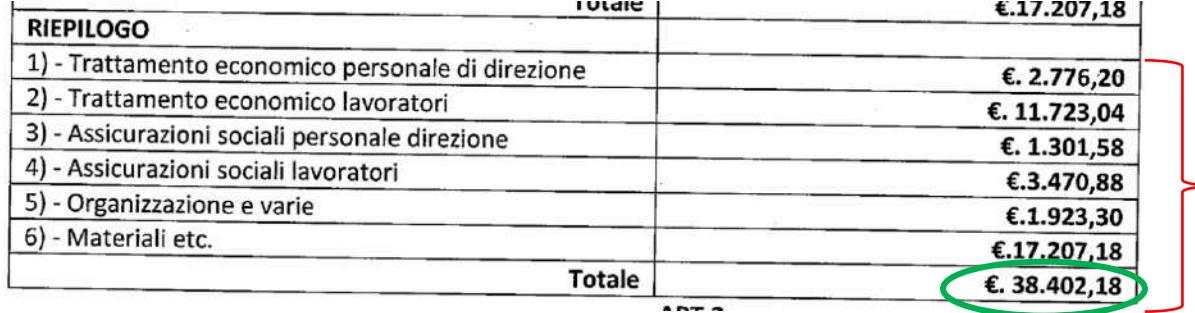

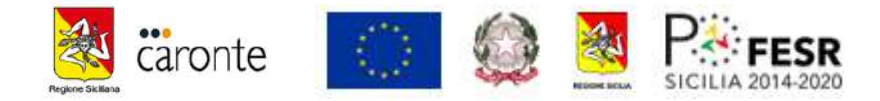

Allora possiamo riportare sul QE di Caronte i seguenti importi:

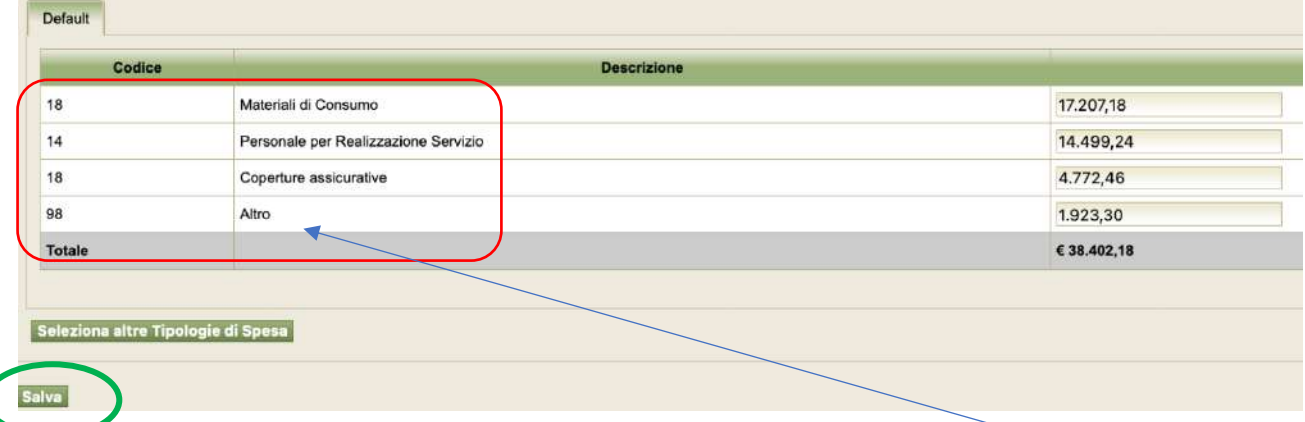

Salvando il quadro con l'apposito pulsante CARONTE restituisce la videata principale con probabile differenza relativa ai codici visibili o al numero delle componenti voci. Come si vedrà il seguente QE è corretto nell'importo totale, ma a fronte di 4 voci indicate precedentemente ne vedrete solo 2. Questa apparente anomalia non è un errore ma una ulteriore sintesi di sistema che non compromette l'operatività; *l'Importante è che il totale sia corretto al centesimo con l'importo finanziato dal decreto.*

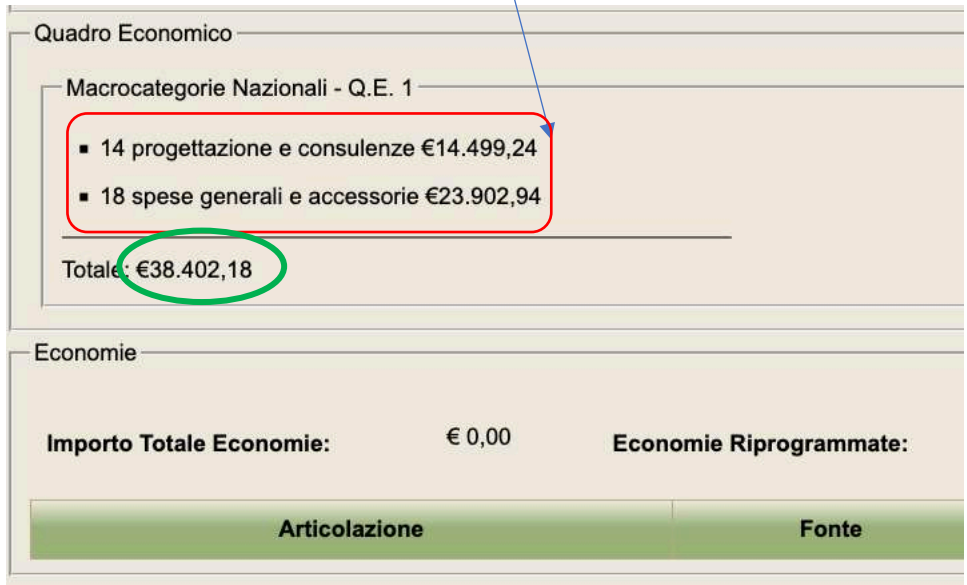

Un'ultima azione richiesta, per terminare le informazioni utili al passaggio di stato dell'operazione ad opera del dipartimento competente, sarà quello di compilare i dati del *profilo pluriennale*, ossia imputare l'importo finanziato nell'annualità o nelle annualità di pertinenza. Si suggerisce, dunque, di dare sempre una lettura attenta al decreto che, come nella maggior parte dei casi, indicherà sia il Capitolo regionale che l'esercizio finanziario di imputazione/esigibilità.

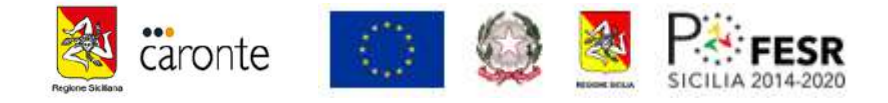

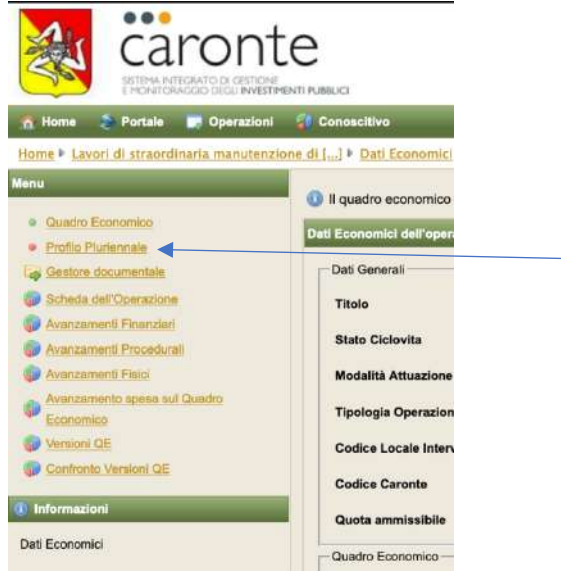

In genere l'Art.3 del Decreto di finanziamento indica capitolo regionale di imputazione ed esercizio finanziario di esigibilità. Si suggerisce di indicare solo l'annualità di esigibilità e poi, in fase di attuazione se la spesa verrà impegnata per plurime annualità dalla stazione appaltante, in fase di aggiornamento e monitoraggio potranno essere indicate le annualità effettive e gli importi impegnati e realizzati.

#### Cliccando su profilo pluriennale CARONTE richiede "l'anno di inizio dell'investimento"

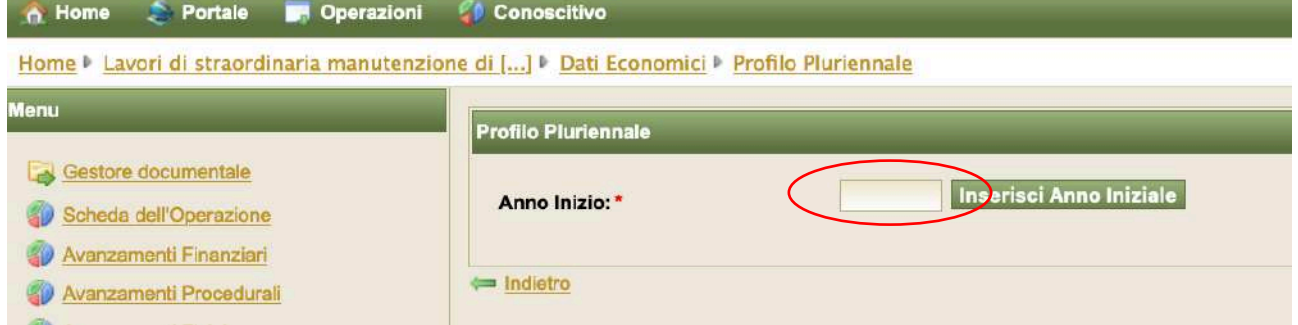

e se ricordiamo che il decreto di finanziamento in genere riporta la seguente dicitura

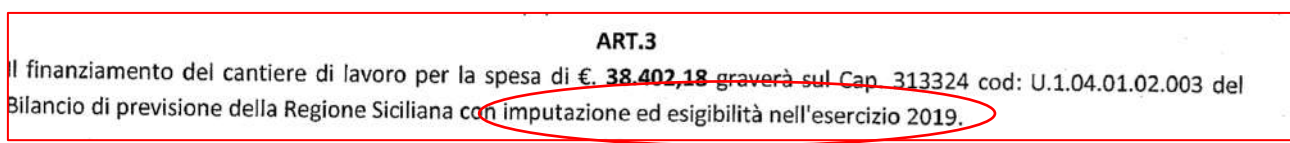

Inseriremo l'annualità di avvio 2019 e cliccheremo su "Inserisci Anno Iniziale"

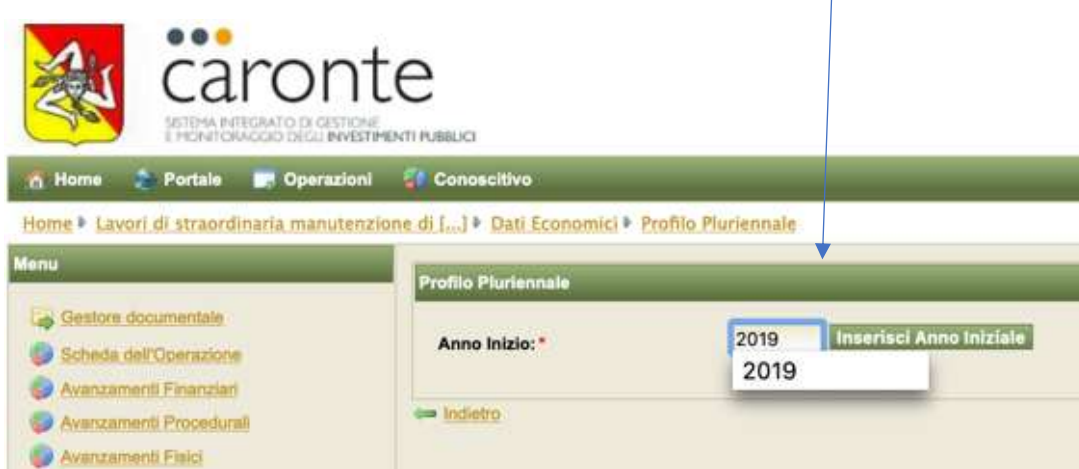

Una volta inserito l'anno iniziale dovranno essere indicati i valori relativi cliccando su Modifica

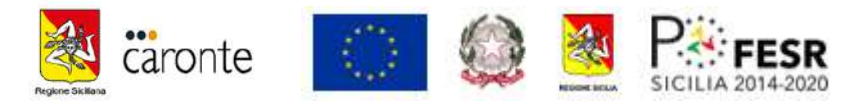

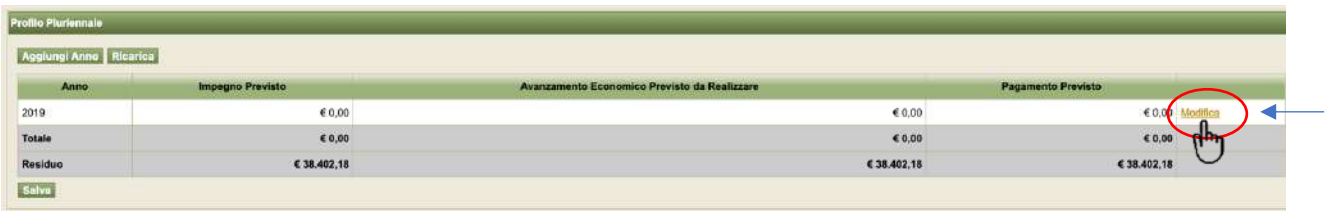

Cliccando su Modifica si aprirà una finestra nella quale si dovrà inserire l'importo totale e corretto dell'ammesso a finanziamento = € 38.402,18 che rappresenterà: il "presunto impegno" che verrà disposto, il "presunto avanzamento fisico" ed il "presunto pagamento che verrà liquidato (pagabile)".

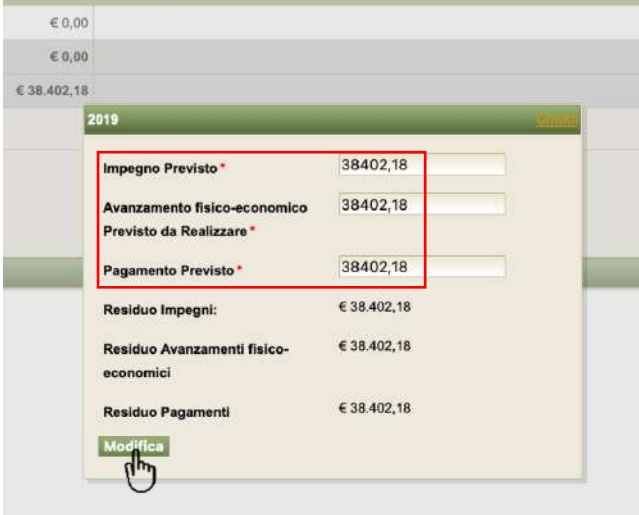

Cliccare su Modifica ed accertarsi che il valore dei tre residui siano pari a  $\epsilon$  0,00

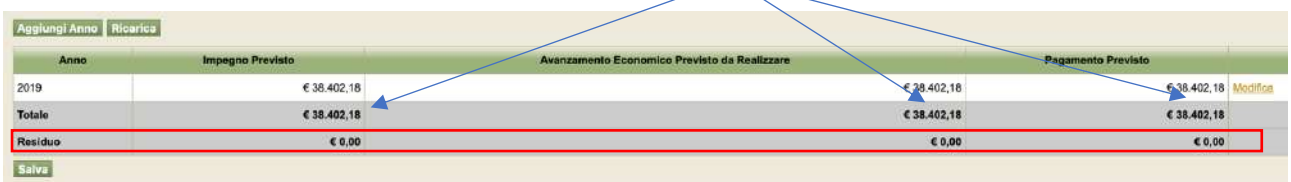

Terminata Questa Fase le sezioni su CARONTE risulteranno tutte complete e il CDR (Dipartimento Competente) potrà avviare le operazioni di verifica coerenza e congruità dei dati per portare le operazioni nei successivi stati sino all'Attuazione, stato nella quale si potranno inserire i giustificativi di spesa, i pagamenti, gli impegni e monitorare bimestralmente l'operazione.

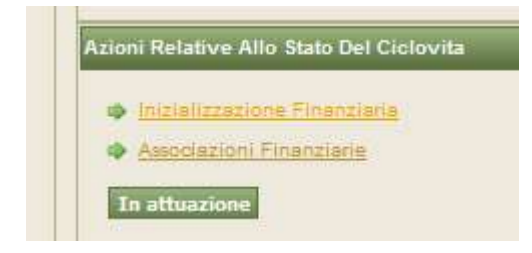

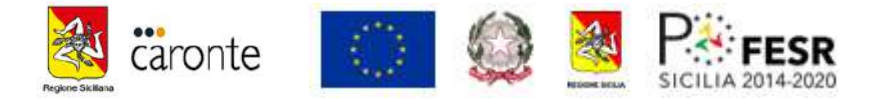

# **ATTIVITA' CARONTE per Operazioni in ATTUAZIONE**

Consapevoli che i cantieri "Lavoro", "Servizi" e "Culto" presentano peculiari processi amministrativo-contabili circa l'elaborazione documentale ad opera dei referenti degli EE.LL., potrebbe essere utile e coerente censire i seguenti dati per avanzare al dipartimento scrivente l'istanza del secondo rimborso o il saldo.

Dal momento in cui lo "stato del Ciclovita" dell'operazione è "in Attuazione", come da schermata riportata, le attività da compiere saranno le seguenti e si dovranno aggiornare le: "Gestione Procedure di Aggiudicazione", "Gestione Avanzamenti Finanziari", "Gestione Avanzamenti" e "Dati Economici".

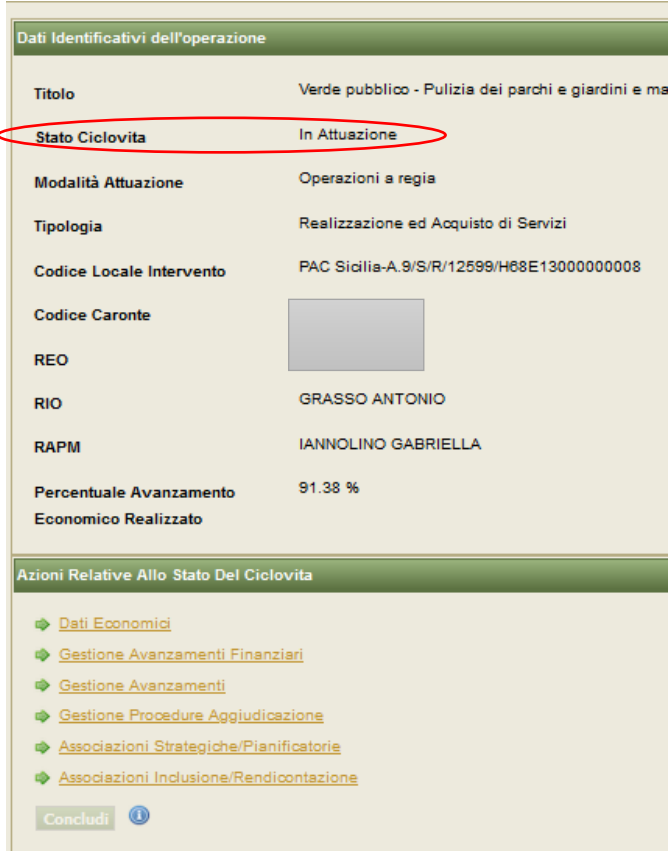

Al fine di poter velocizzare e facilitare l'alimentazione del sistema CARONTE, con i dati e documenti utili relative alle operazioni a valere sul POC 2014/2020 si suggerisce di digitalizzare i seguenti elementi per la gestione degli avanzamenti utili una volta che l'operazione verrà posta in "Attuazione".

#### *A) Gestione Procedure di Aggiudicazione*

Preliminarmente le attività circa gli aggiornamenti indicati nelle successive lettere B) e C) al fine di evitare incongruenze che potrebbero ostacolare gli avanzamenti non finanziari, è opportuno indicare e censire la procedura prevalente che "impegna" la somma maggiormente rilevante dell'operazione. Dato che le operazioni di che trattasi sono afferenti all'esecuzione di "attività lavorative" operate da parte di personale individuato a seguito di avviso pubblico della "stazione appaltante/ente locale attuatore" oppure a seguito di comunicazione del CPI, previa propria attività di individuazione, si suggerisce di operare in tal modo:

Cliccando su **Gestione Procedure Aggiudicazione** il sistema permette di aggiungere una procedura eseguita da parte dell'ente attuatore nonché beneficiario dell'intervento.

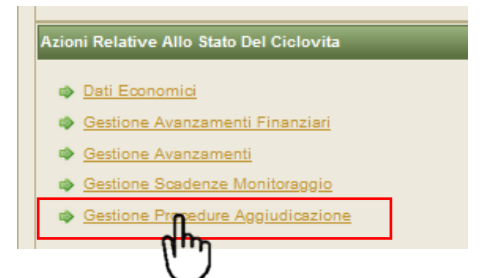

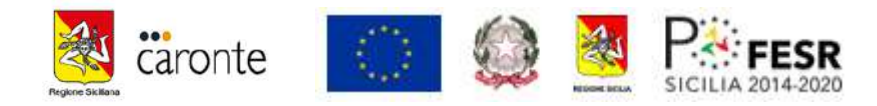

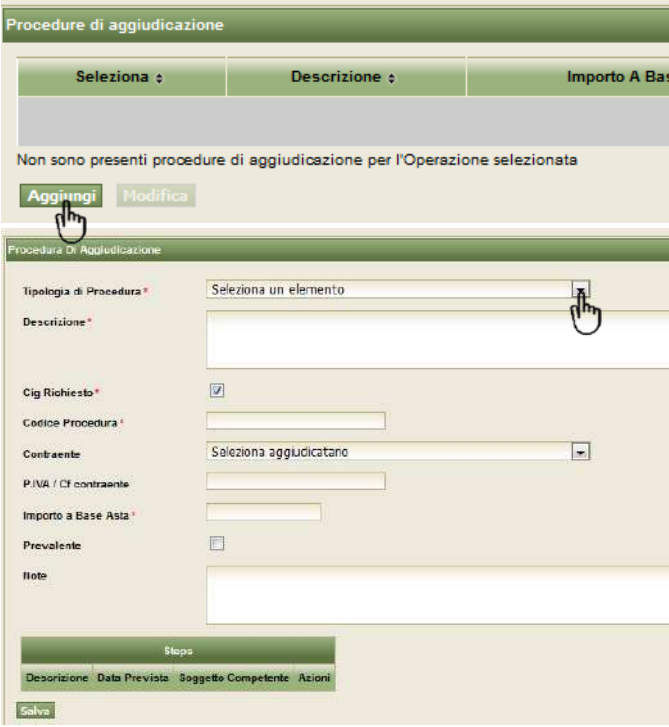

Si apre la precedente schermata e, ricordando sempre che l'aspetto economico maggiormente rilevante per i servizi di che trattasi è rappresentato dalla prestazione lavorativa degli operai potrebbe essere coerente censire l'aspetto procedurale che più incide a carico del finanziamento ottenuto.

Ricordando il Quadro economico prima ipotizzato abbiamo evidenziato un totale di € 14.499,24 per il pagamento degli operai considerato che anche l'importo indicato nella voce 6) conterrà emolumenti per operai specializzati, quindi non rappresenta il valore dedicato esclusivamente agli "acquisti" (che contrariamente sembrerebbero maggioritari).

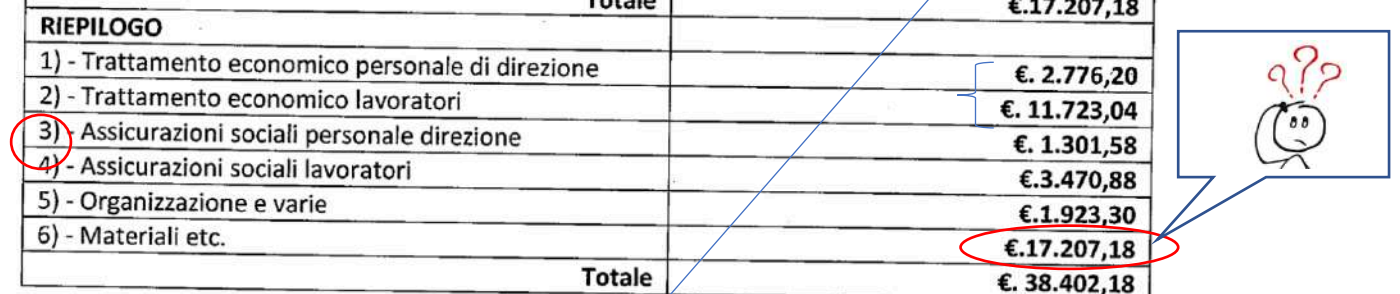

Se riteniamo coerente censire la procedura di individuazione degli operai come prevalente potremmo seguire i seguenti step attraverso i vari menù a tendina: -<br>Procedura Di Aggiu

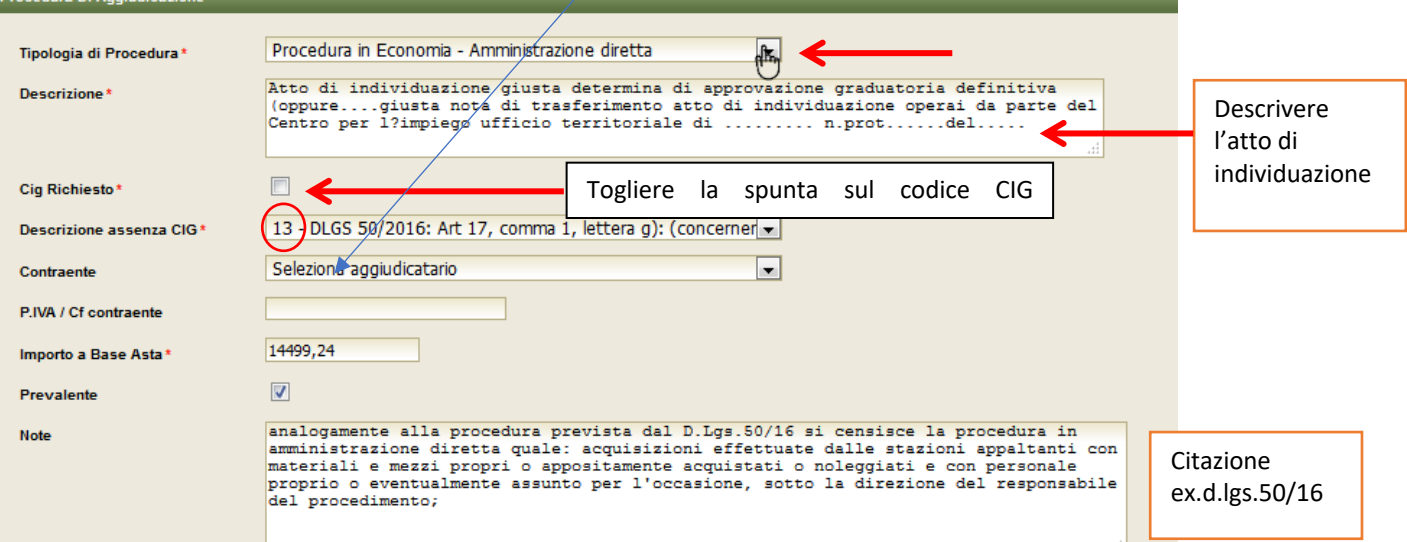

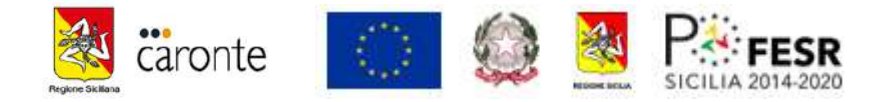

Se seguiamo le voci riportate sopra cliccando il menù a tendina avremmo diverse voci dalle quale scegliere la procedura in economia-amministrazione diretta, descrivere l'atto di individuazione, togliere la spunta sul codice CIG richiesto, indicare codice assenza CIG n.13, tralasciare il contraente ed indicare come importo a base d'asta la disponibilità totale per gli emolumenti previsti per gli operai, che nel nostro esempio sono pari a € 14.499,24 al lordo di IRAP.

Sotto la precedente schermata deve essere completata anche la parte delle informazioni sulla individuazione dei lavori in economia

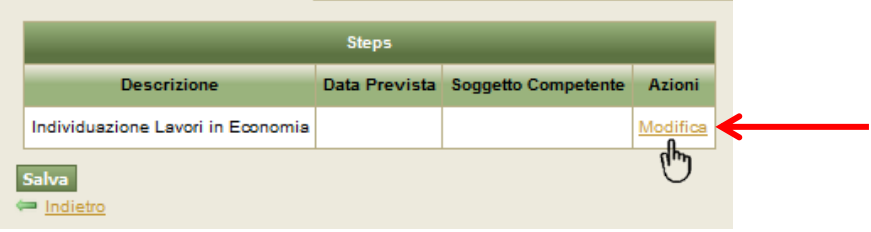

Inserire la **"Data prevista"** ed il **"Soggetto competente"** (RUP, oppure CPI, oppure organi monocratici o collegiali, ecc..)

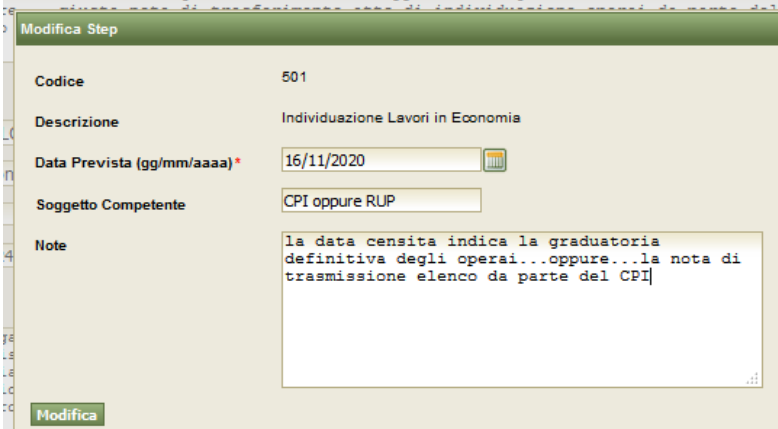

Anche per questa voce è presente (ma facoltativa) la finestrella con le note per riportare una chiave di lettura delle date che vengono indicate.

## *B) Gestione Avanzamenti Finanziari*

Una delle sezioni di maggior accesso è quella degli "Avanzamenti finanziari" sezione nella quale si inseriscono i dati maggiormente rilevanti dell'operazione: Impegni Giuridicamente Rilevanti, Giustificativi e Pagamenti.

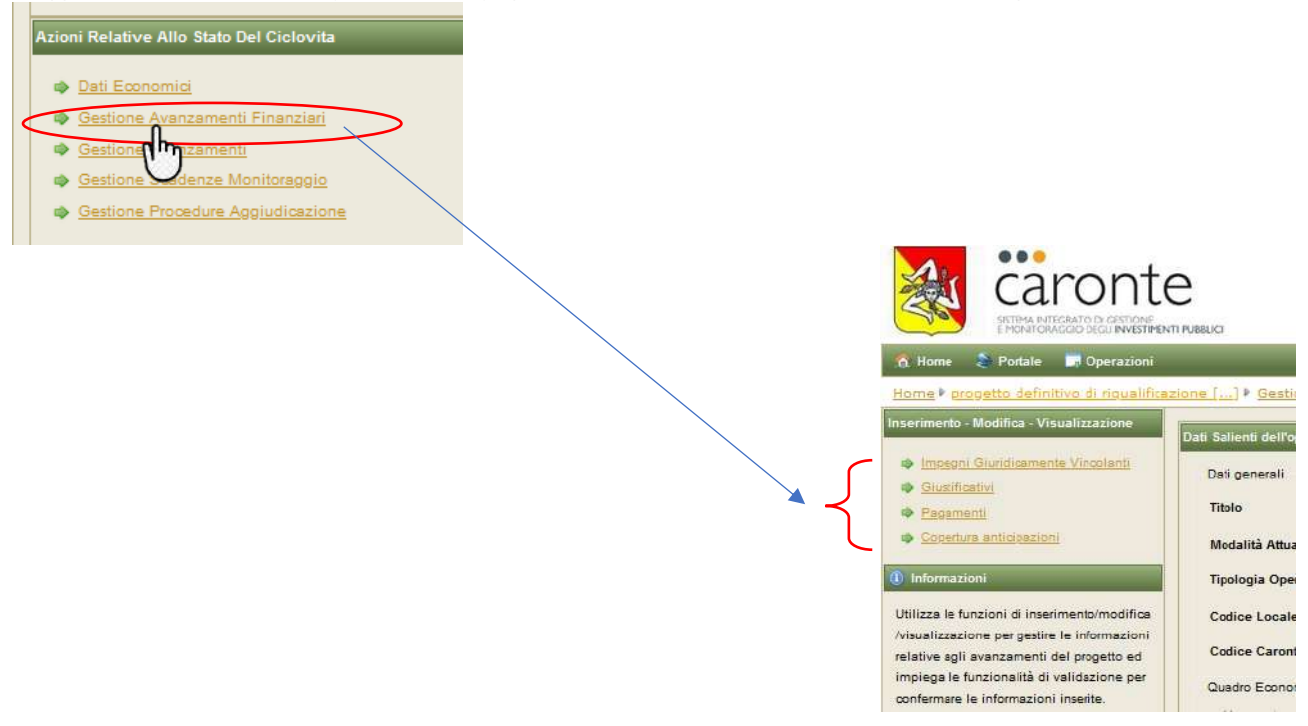

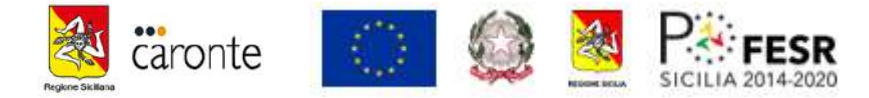

#### *b1) Impegni Giuridicamente Vincolanti*

*Occorre ricordare che contabilmente ai sensi dell'art.183 del D.Lgs. n. 267/2000, "l'impegno costituisce la prima fase del procedimento di spesa, con la quale, a seguito di obbligazione giuridicamente perfezionata (contratto esecutivo) è determinata la somma da pagare, determinato il soggetto creditore, indicata la ragione e la relativa scadenza e viene costituito il vincolo sulle previsioni di bilancio, nell'ambito della disponibilità finanziaria accertata ai sensi dell'articolo 151".* 

*Pertanto come impegni devono essere censiti i riferimenti/estremi dei "contratti", "lettere commerciali", "ordini di acquisto" legate alla fornitura o all'esecuzione di un "qualsiasi servizio previsto per il dato cantiere" ai sensi del codice appalti e non delle determine di affidamento che precedono il contratto.*

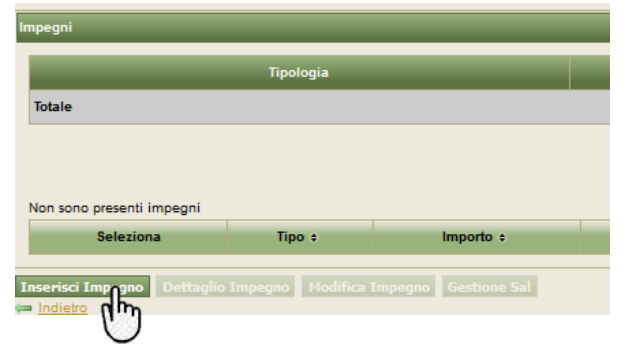

Cliccando su Inserisci Impegno si ha la possibilità di censire il valore e la tipologia dell'atto che impegna la somma. Non sono richiesti in questa sezione File da allegare ma tutta la documentazione dovrà essere "scansionata" ed allegata nel "**Gestore Documentale**" cartella "**procedurale**". Come si evince la finestra rappresenta una prima menù a tendina con l'indicazione della "procedura di aggiudicazione" che avete precedentemente registrato. Nel nostro caso la procedura di selezione degli operai, oppure altra se il RUP giustifica altri contratti/impegni.

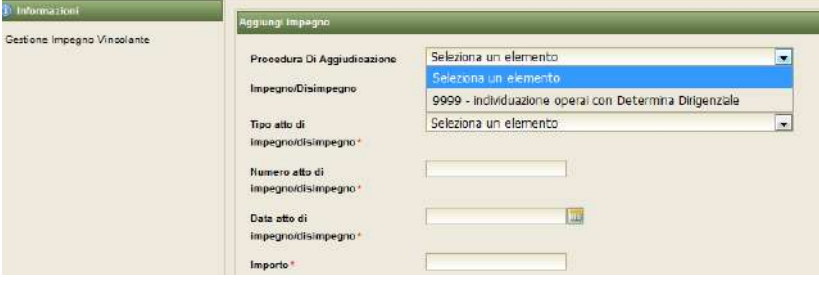

Dal menù a tendina, come visibile sotto, se l'estremo dell'atto da censire è una "lettera commerciale" o un "ordine di acquisto" o un "contratto" dovremmo indicare "Altro" e descrivere brevemente la tipologia, come ad esempio

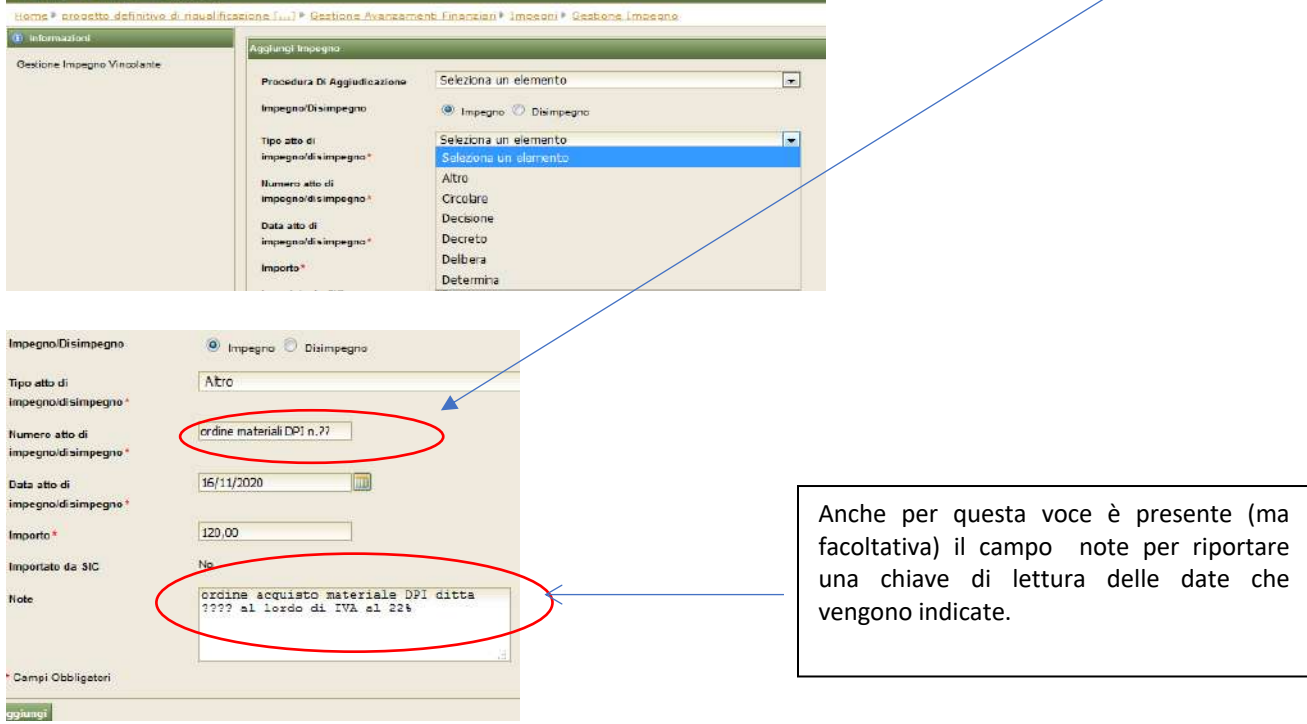

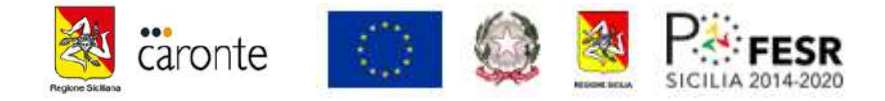

*NB: la possibilità prevista da Caronte per l'indicazione di tipologie di atti di impegno quali Circolari, Decisioni. Decreti, Delibere, Determine acconsente una elencazione delle esigue tipologie di atti amministrativi "nominati", cosa che nella materia "civilistica" appare più difficoltosa data la pluralità di negozi giuridici "nominati e non".*

#### *Esempi di IGV (impegni giuridicamente vincolanti):*

a1) OPERAI (manodopera), premesso che l'ente locale non è solito contrattualizzare formalmente i singoli prestatori per questa fattispecie operativa, appare utile e coerente censire l'atto che individua gli operari (es. determina di approvazione graduatoria finale da parte dell'Ente Locale oppure la comunicazione della Graduatoria operata da parte del Centro per l'impiego; oltre questa procedura, considerato che le altre tipologie di "risorse umane/operai specializzati/direttore di cantiere, ecc." (individuati con avviso pubblico, ecc..) esiste un patto/contatto stilato, risulta necessario dunque censire il contratto per detti soggetti (manodopera specializzata e del direttore di cantiere, ecc..). Si suggerisce di verificare, qualora l'ente locale opti per il censimento della "determina di impegno" che quest'ultimo atto venga disposto solo a seguito della contrattualizzazione di questi soggetti come "disposto dall'art.183 del D.Lgs. 267/2000. Anche nel caso in cui alcuni soggetti fossero stati individuati all'interno dell'ente attuatore necessita il censimento della lettera di incarico munta di sottoscrizione per espressa accettazione da parte dell'incaricato.

a2) RCT (assicurazione civile) si suggerisce di censire la nota che conferma il preventivo dell'assicurazione oppure l'ordine di copertura ulteriore per n.xxx operai se l'ente locale ha scelto di estendere ai soggetti individuati la copertura assicurativa civile già in vigore (previa verifica di possibilità modifica contrattuale ai sensi del d.lgs.50/16); verificare l'importo effettivo della spesa.

a3) INAIL: si dovrà censire la nota di apertura delle posizioni assicurative; verificare l'importo effettivo della spesa.

a4) DPI: si dovrà censire l'ordine di acquisto (lettera commerciale) per la fornitura dei dispositivi di sicurezza individuale; (la determina di impegno potrebbe essere censita solo se redatta successivamente all'obbligazione assunta/ordine stipulato e se ovviamente cita le precedenti obbligazioni perfezionate); verificare l'importo effettivo della spesa. Nel caso in cui l'ente locale abbia, con una unica attività negoziale ed a seguito di un unico contratto, impegnato le somme per diversi cantieri individuare la quota che sarà imputata all'operazione specifica da implementare (magari in rapporto ai lavoratori effettivi).

a5) MEDICO COMPETENTE: censire l'incarico dell'affidamento al medico per le visite mediche; verificare l'importo effettivo della spesa. Nel caso in cui l'ente locale abbia, con una unica attività negoziale ed a seguito di un unico contratto, impegnato le somme per diversi cantieri individuare la quota che sarà imputata all'operazione specifica da implementare (magari in rapporto ai lavoratori effettivi; la determina di impegno potrebbe essere censita solo se redatta successivamente all'obbligazione assunta/ordine stipulato e se ovviamente cita le precedenti obbligazioni perfezionate);

a6) FORMAZIONE sui luoghi di lavoro: censire il contratto di incarico d'opera o di servizi formativi al professionista o ad un azienda a seguito di eventuale preventivo. Nel caso in cui l'ente locale abbia, con una unica attività negoziale e a seguito di un unico contratto, impegnato le somme per diversi cantieri individuare la quota che sarà imputata all'operazione specifica da implementare (magari in rapporto ai lavoratori effettivi; (la determina di impegno potrebbe essere censita solo se redatta successivamente all'obbligazione assunta/ordine stipulato e se ovviamente cita le precedenti obbligazioni perfezionate);

a7) MATERIALI di lavoro: ordine di acquisto/contratto, eventualmente a seguito di preventivi, del materiale acquistato per la realizzazione dell'opera. Nel caso in cui l'ente locale abbia, con una unica attività negoziale ed a seguito di un unico contratto, impegnato le somme per diversi cantieri individuare la quota che sarà imputata all'operazione specifica da implementare (magari in rapporto alla dimensione effettiva dei lavori o del computo metrico specifico; (la determina di impegno potrebbe essere censita solo se redatta successivamente all'obbligazione assunta/ordine stipulato e se ovviamente cita le precedenti obbligazioni perfezionate);

#### *b2) Giustificativi*

La voce Giustificativi rappresenta quel campo indispensabile per la successiva associazione dei relativi pagamenti. Se i giustificativi per antonomasia sono rappresentati dalle "fatture", ossia da documenti contabili che rappresentano il valore economico del credito vantato dall'operatore economico, anche nel caso dei "cantieri servizi" dobbiamo censire i giustificativi come rappresentati dagli atti successivamente elencati a titolo meramente descrittivo.

Cliccando su Giustificativi si apre una seconda finestra con la possibilità di inserire sia fatture scansionate/PDF, ecc.sia in formato XML

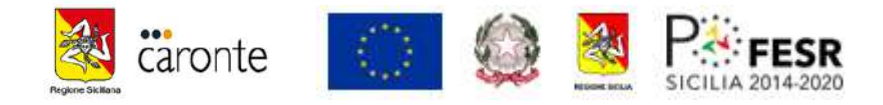

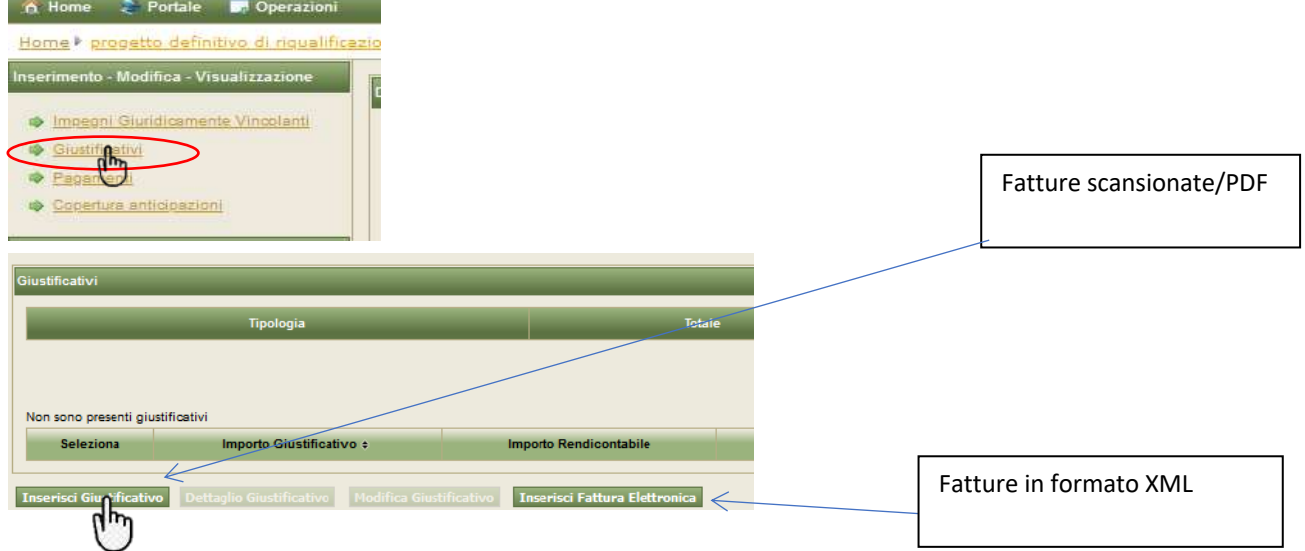

Ipotizziamo di inserire giustificativi "non xml" per inserire il giustificativo relativo agli operai; il SIL aprirà la seguente finestra e si suggerisce di procedere alla seguente modalità compilativa.

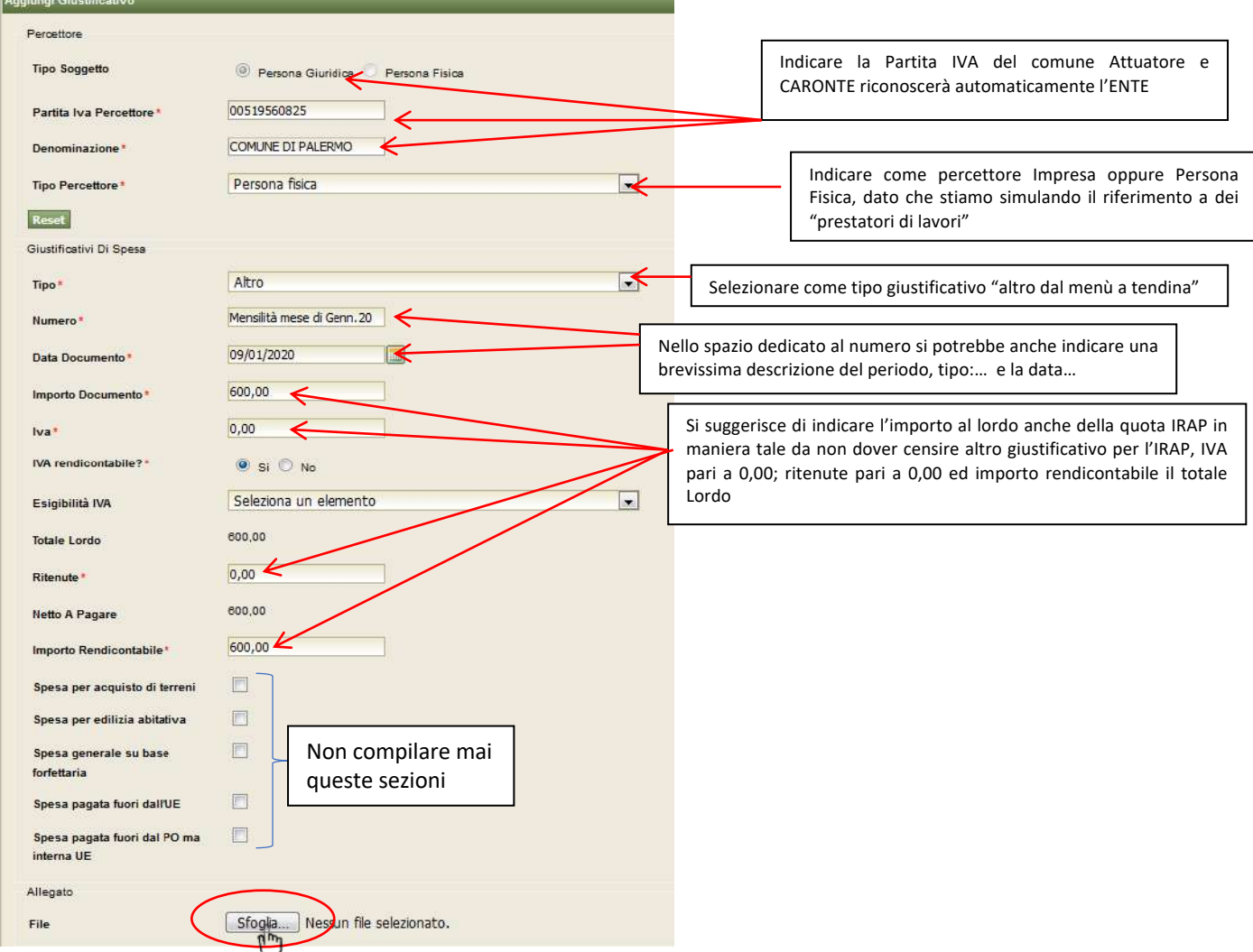

**N.B. Inserire il file del giustificativo, esempio determina liquidazione mensilità con l'elenco operai del mese, oppure busta paga del mese, etc. nella richiesta allega file/sfoglia. In tal modo il Gestore Documentale si autoalimenterà e nella cartella in esso presente, "Avanzamenti finanziari", si ritroverà questo file.**

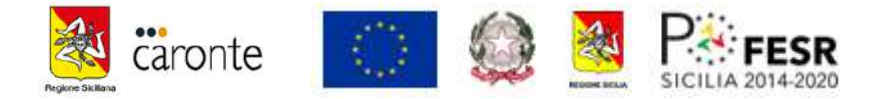

Nel caso di inserimento delle fatture ordinarie non avremo difficoltà di interpretare il dato: la fattura avrà un sua partita IVA che corrisponderà alla ditta, il suo valore imponibile, la relativa IVA ed il totale rendicontabile corrisponderà al valore totale lordo della Fattura.

Un ultimo passo per salvare il Giustificativo: riportare il valore totale lordo sul quadro economico relativo alla voce corrispondente: se diaria dei lavoratori sulla voce personale servizio, se materiali o RCT/INAIL su coperture assicurative, etc.

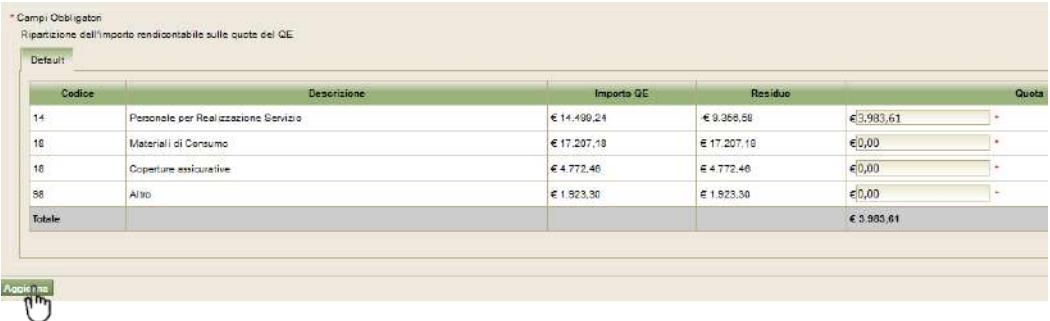

### *Esempi di Giustificativi*

- OPERAI = determine di liquidazione unitamente all'elenco operai mensile (tale procedura va utilizzata in alternativa al censimento delle singole buste paga mensile per i singoli operai/allievi). Se il REO potrà optare per la prima soluzione si troverà, ad esempio, a dover censire solo 3 giustificativi (per gli allievi) uno per ciascun mese (considerato che i cantieri di lavoro hanno durata trimestrale). Analogamente alla procedura testè indicata si potrà censire per il direttore dei cantieri o istruttore o la busta paga o la determina di liquidazione se corredata di opportuno documento comprovante l'attività espletata.
- RCT (assicurazione civile) polizza assicurativa;
- INAIL: dichiarazione/denuncia di apertura PATT
- D.P.I: fattura del fornitore dei dispositivi
- MEDICO COMPETENTE: fattura del medico;
- FORMAZIONE sui luoghi di lavoro: fattura del professionista o dell'azienda incaricata;
- MATERIALE di lavoro: fattura del fornitore

#### *b3) Pagamenti*

La voce della sezione Pagamenti rappresenta l'epilogo del processo di "liquidazione" della spesa "impegnata" ed esigibile da "giustificativo".

Tornare in Avanzamenti finanziari e cliccare su pagamenti e fare inserisci pagamento.

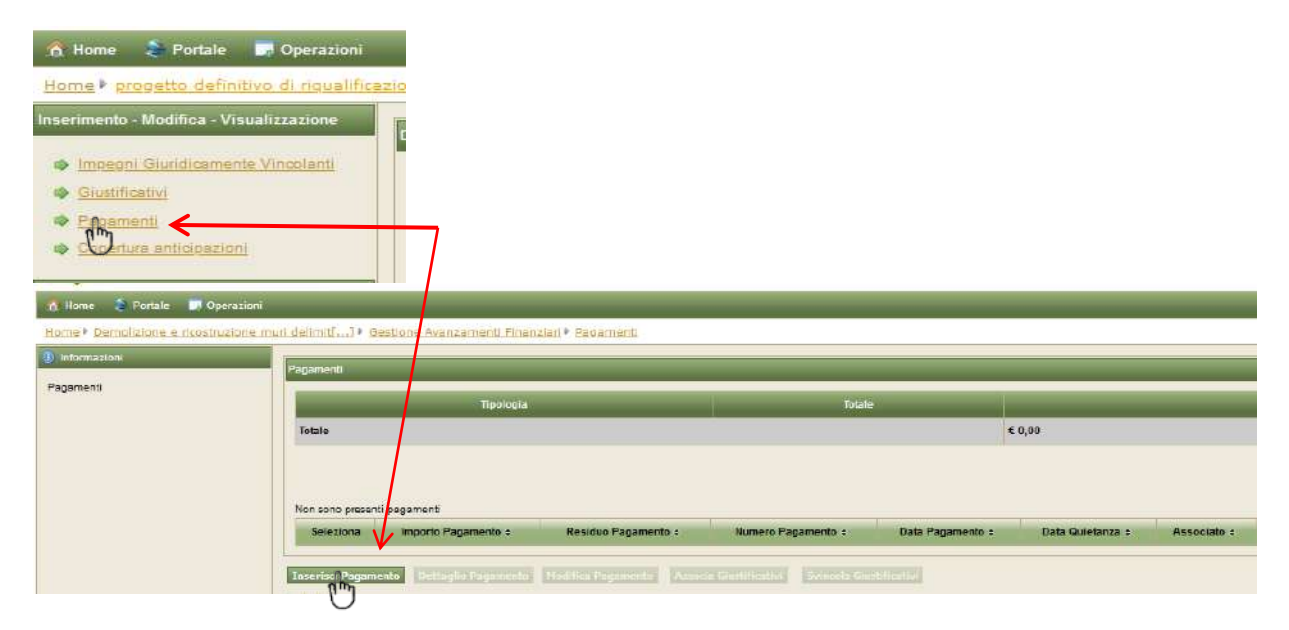

Il processo di "inserimento pagamento" appare più semplice in quanto è rappresentato sempre dal mandato che deve essere munito di apposita Quietanza. Si suggerisce, a tal proposito, scansionare il file del mandato di pagamento con la ricevuta del pagamento effettivo (quietanza elettronica, OIL, ecc, dalla quale il dipartimento lavoro evincerà la data di effettiva transazione.

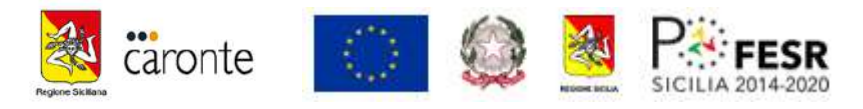

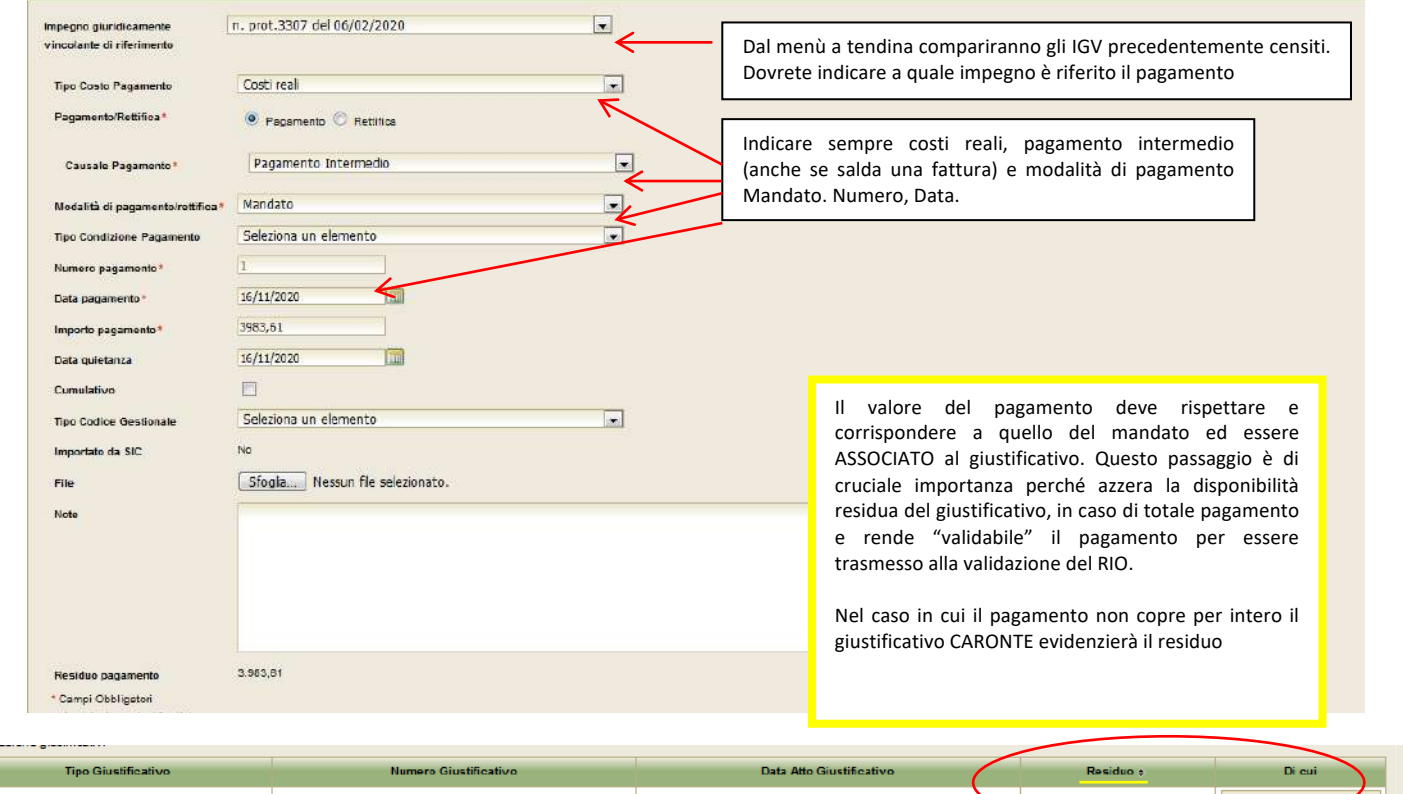

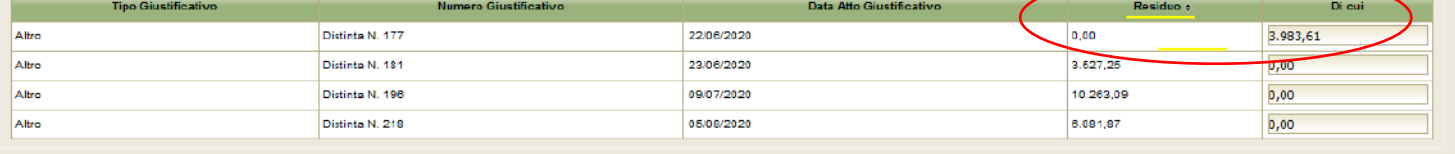

Esempio di pagamento parziale dal quale CARONTE evidenza un residuo da coprire da prossimo pagamento campi Obbligatori

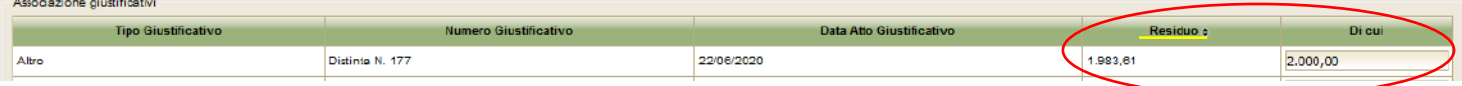

#### *Esempi PAGAMENTI (liquidazione effettiva):*

1. OPERAI = mandato di pagamento quietanzato che liquida le spettanze mensili/periodici o totali degli operai impegnati. Nel caso di un unico mandato per diversi operai l'ente locale predispone una tabella con l'indicazione dei singoli prestatori ai fini delle liquidazioni individuali bancarie;

Per tutti le altre ipotesi per i pagamenti servono i relativi mandati che effettivamente liquidano le somme ai creditori (mandato INAIL, IRAP, RCT, fatture, ecc..)

2. RCT, INAIL, Fatture ditte-professionisti, ecc, mandati Quietanzati regolarmente scansionati

## *C) Gestione Avanzamenti*

Al termine dell'aggiornamento degli avanzamenti finanziari il dato maturato (Quanto, Quando, e Cosa pagato) deve essere comunicato e trasmesso al Dipartimento a mezzo dell'aggiornamento degli "avanzamenti non finanziari." Questo rappresenta il monitoraggio bimestrale dell'operazione da effettuarsi ai sensi della L.R. del 17 maggio 2016 n°8. Il monitoraggio dunque è la rappresentazione reale ai vari uffici sovrastrutturati dello Stato circa gli avanzamenti economici, procedurali e fisici.

Il monitoraggio rappresenta una "dichiarazione di scienza", ossia i dati precedentemente caricati (pagamenti, affidamenti, ecc,) non vengono automaticamente recuperati dal sistema e riportati nelle sezioni apposite ma si lascia alla responsabilità dell'ente attuatore, per mani del REO, di dichiarare gli avanzamenti eseguiti.

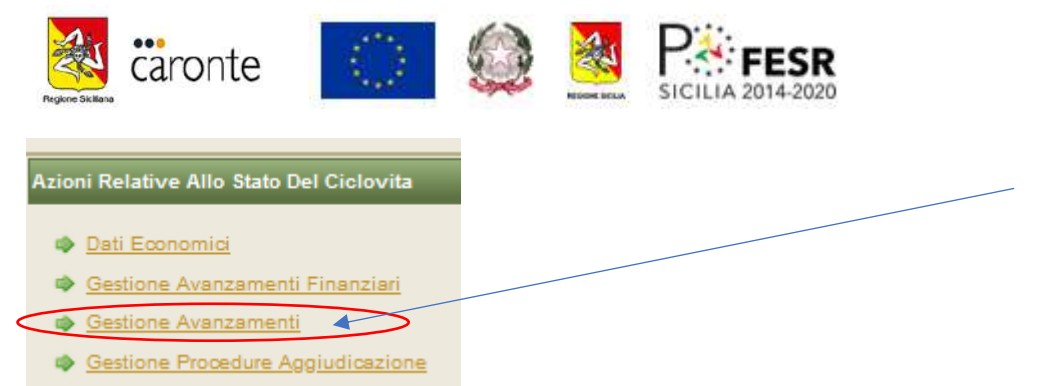

Cliccando su Gestione Avanzamenti delle Azioni relative allo Stato del Ciclovita nel menù in alto a sinistra comparirà la possibilità di aggiornare le tre voci avanzamenti economici, procedurali e fisici.

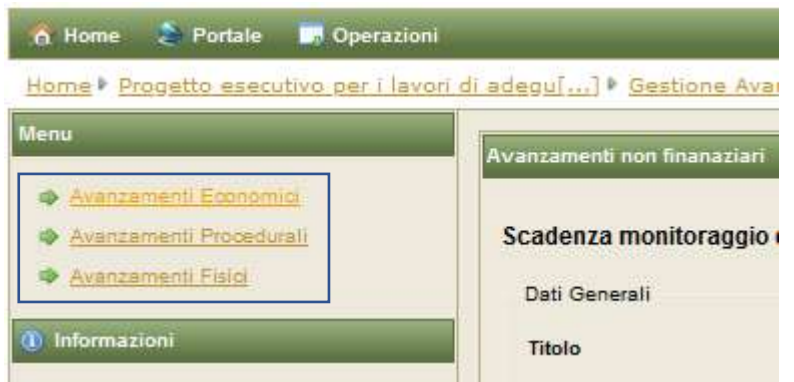

#### **C1) Avanzamenti Economici**

La sezione degli **avanzamenti economici** richiede l'indicazione di quanto realizzato/liquidato/pagato nelle annualità del Quadro economico inserito. In fase iniziale abbiamo previsto ed ipotizzato l'inserimento solo di una annualità 2019 perché prendendo ad esempio il Decreto di finanziamento questo ipotizzava un impegno di spesa ed esigibilità pagamenti per il 2019.

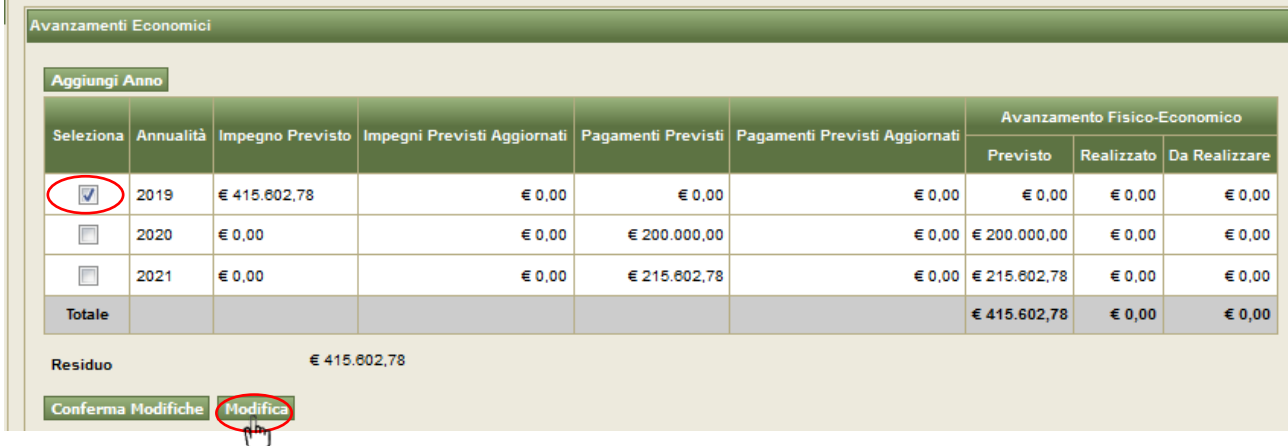

Se per l'annualità prevista l'ente beneficiario attuatore dell'intervento non ha liquidato nulla allora metterà una spunta sul 2019, cliccherà su Modifica e il SIL aprirà una seconda finestra

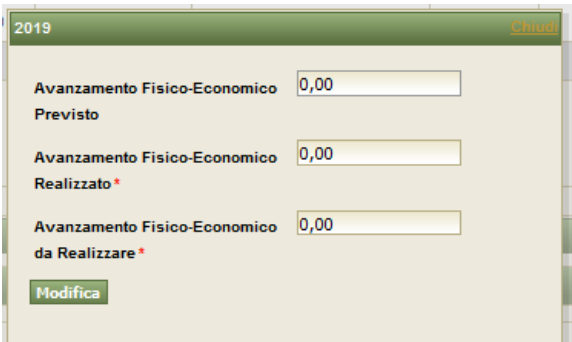

Il REO dovrà accertare che sulle sezioni degli Avanzamenti Fisico-economici Previsto, Realizzato e da realizzare sia posto un valore di 0,00.

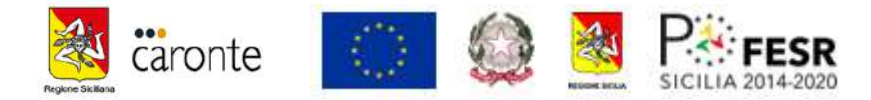

**N.B. Ovviamente per l'annualità 2019 dobbiamo indicare un valore da realizzare pari a 0,00 perché se l'annualità inerente il bimestre del monitoraggio è dentro l'anno 2020 essendo trascorso il 2019 rilascerà errore/anomalia.**

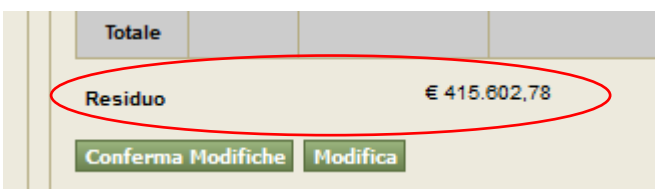

**ERRORE: il Sistema CARONTE indica sempre il residuo e permetterà l'aggiornamento del Dato solo se questo è pari a 0,00 infatti se proverete ad aggiornare gli avanzamento con un residuo anche di 0,01 cent vi verrà notificato il seguente errore:**

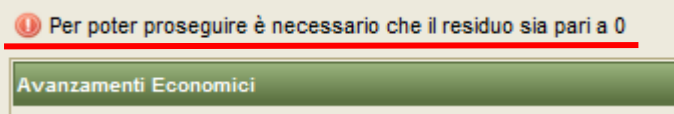

Per poter correggere il dato bisogna aggiungere l'annualità 2020, apporre un segno di spunta sulla casella a sinistra e cliccare su modifica

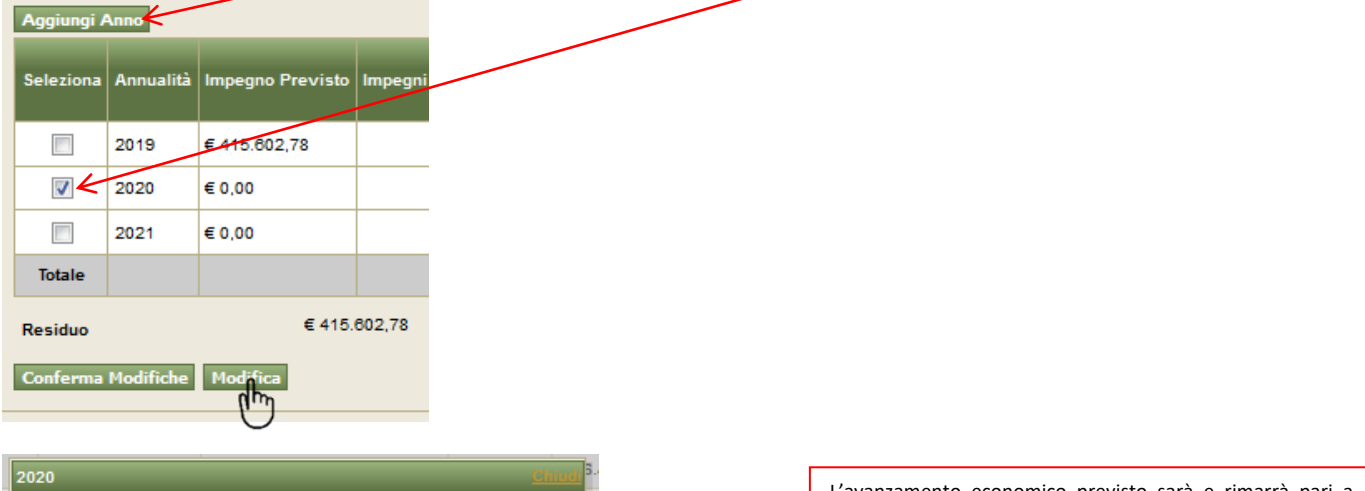

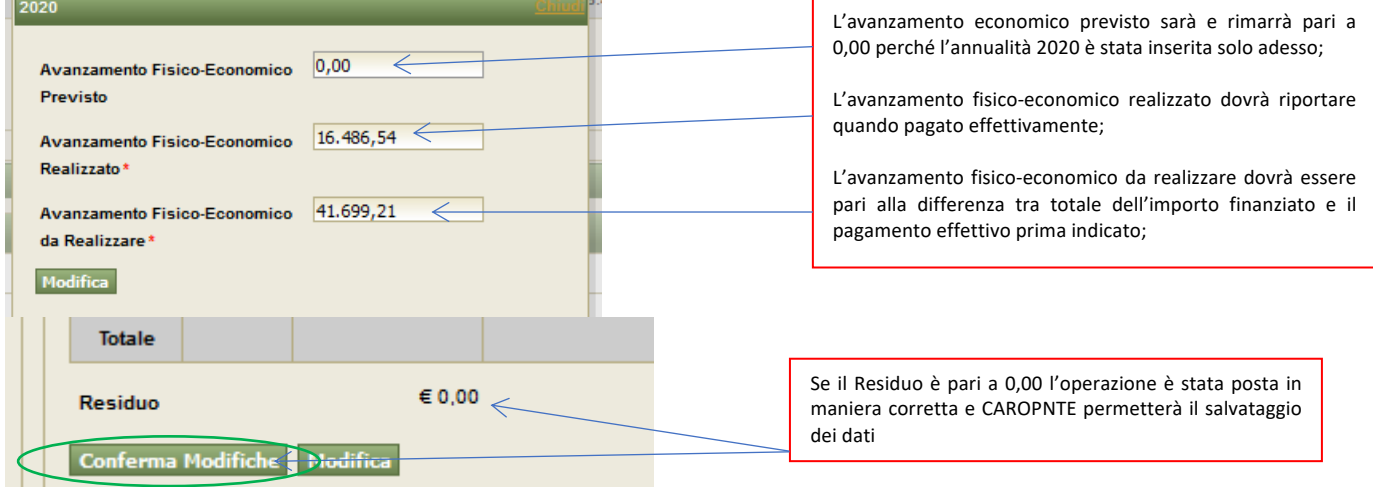

#### **c2) Avanzamenti Procedurali**

La sezione degli **avanzamenti procedurali** richiede l'indicazione del "quando le attività" sono state poste in essere, sono stati "realizzate effettivamente gli affidamenti" o "quando hanno avuto effettivamente avvio, ed eventuale conclusione gli interventi." E' una dichiarazione di scienza relativa alla data effettiva degli impegni assunti, alla data effettiva di avvio dei lavori e termine degli stessi e al controllo dei dati.

In fase di programmazione questi valori sono stati apposti in maniera presunta. Prego rivedere la sezione **della "Pista procedurale"** delle "*azioni relative allo stato del Ciclovita*" pag.4+5+6.

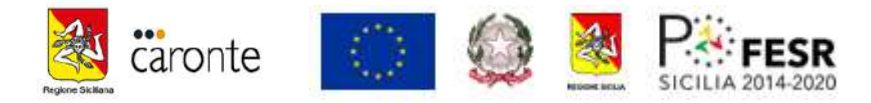

Adesso che il progetto è in stato "In Attuazione" (e non più in Programmazione) il REO dovrà dichiarare, supportato da documentazione ufficiale (verbali avvio/consegna lavori, contratti di affidamento, ordini di acquisto, verbali di verifiche, ecc..) le seguenti date. Clicchiamo su Avanzamenti procedurali e si aprirà una seconda finestra:

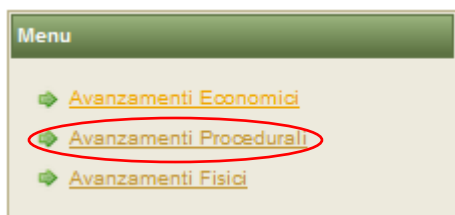

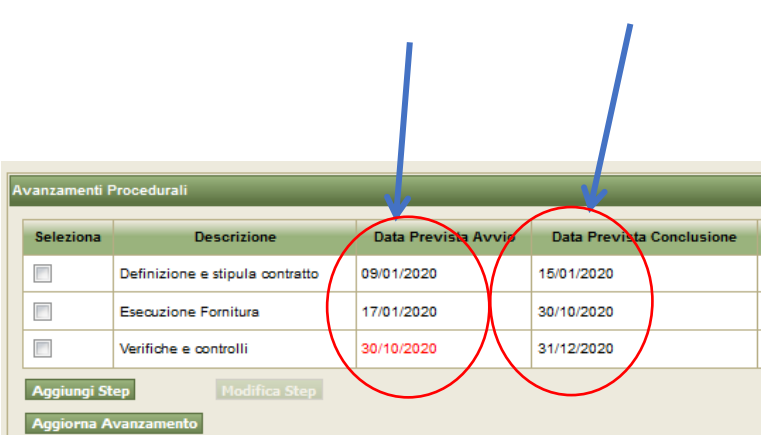

Le due colonne inerenti la "**Data Prevista Avvio**" e "**Data Prevista Conclusione**" non potranno essere più modificate in quanto inserite dal REO in fase di programmazione. Non importa se queste date siano diverse da quelle che effettivamente andremo adesso ad aggiornare.

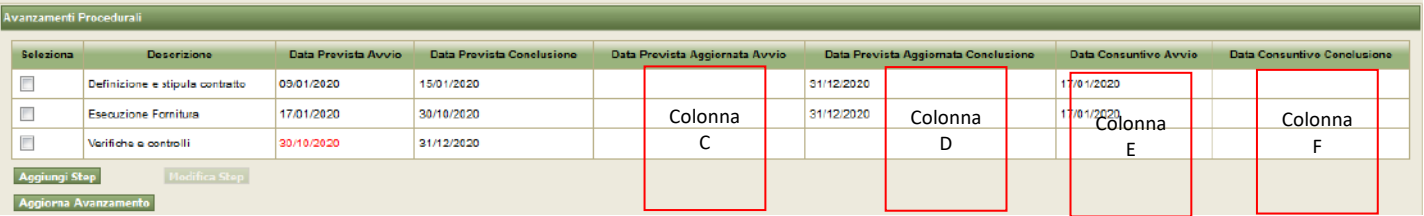

NB: al fine di poter chiarire il significato delle colonne C-D-E-F- si prega di ricordare la seguente formula:

- 1. data **Prevista aggiornata Avvio** = se la data che dobbiamo indicare rispecchia un evento che deve ancora realizzarsi (siamo ancora in attesa di stipulare il contratto, oppure siamo ancora in attesa di avviare i lavori, ecc..);
- 2. data **Prevista aggiornata Conclusione** = se la data che dobbiamo indicare rispecchia un evento che deve ancora realizzarsi: quando pensiamo che dovrà terminare la validità del contratto, oppure se in presenza di plurimi atti di impegno quando pensiamo che finiremo per contrattualizzare altri operatori, ditte, ecc..
- 3. data **Consuntivo Avvio** = se la data che dobbiamo indicare rispecchia un evento già realizzato, avvenuto anche se è stato realizzato in data odierna. Rappresenta dunque una DATA CERTA. L'ente attuatore ha già stipulato il contratto, oppure ha già dato avvio ai lavori;
- 4. data **Consuntivo Conclusione** = se la data che dobbiamo indicare rispecchia un evento già terminato, anche se è stato realizzato in data odierna. Rappresenta dunque una DATA CERTA. L'ente attuatore ha stipulato l'ultimo contratto in data…., oppure l'ultimo giorno dei lavori è avvenuto giorno….oppure il controllo è stato operato con visite/collaudo giorno….

Potremmo avere dunque situazioni di eventi il cui avvio è stato realizzato e dunque indicheremo la data nella colonna **Consuntivo Avvio** mentre la data di termine ancora non è certa e dunque registreremo come evento ancora da realizzarsi nella colonna data **Prevista aggiornata Conclusione,** appunto perché si ipotizza che termine in futuro. Esempio tipico è quello dell'indicazione dei lavori di cantiere che magari hanno avuto termine lo scorso mese ma che, siccome hanno una durata trimestrale, termineranno tra 2mesi. Allora andremo a spuntare la voce "Esecuzione Fornitura", cliccare su Modifica Step:

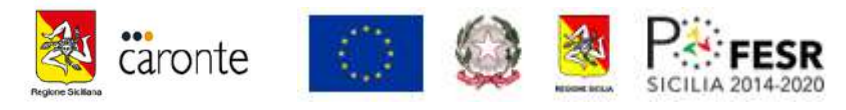

![](_page_25_Picture_63.jpeg)

# *D) Dati Economici.*

Un ultimo dato da dover aggiornare riguarda il Quadro economico postumo a quello relativo al finanziato che, nel gergo viene chiamato "post-gara", ossia il QE finanziato che succede alla prima gara ed è relativo al primo affidamento. Ricordiamo sempre che la nostra fattispecie operativa concerne una prestazione di servizi di manodopera che non viene aggiudicata a seguito di gara bensì a seguito di una avviso oppure a seguito di una chiamata (graduatoria o chiamata CPI) per requisiti socio-assistenziali.

![](_page_25_Picture_64.jpeg)

![](_page_26_Picture_0.jpeg)

La regola da dover osservare, affinché i dati economici siano allineati e affinché il Dipartimento possa provvedere alla chiusura dell'operazione, è la seguente: **il valore economico degli IGV deve essere allineato/pari con i PAGAMENTI e con il Quadro Economico Finale**. Su CARONTE, per le operazioni di nostro interesse, devono essere presenti tre quadri economici: il primo inserito dal dipartimento in fase di programmazione dell'intervento, il secondo ed il terzo devono essere inseriti dal REO a seguito di avanzamenti, ma è pur vero che per i servizi "de quibus" il quadro post gara (ossia il secondo) e quello finale coincidono in quanto il beneficiario/ente locale lo registrerà-inserirà al termine delle operazioni. Censirà pertanto un unico quadro economico sul SIL, due volte assumendo il valore sia intermedio che finale. Affinché si possa censire questo dato però occorre che il dirigente, o chi veste l'organo decisionale (possibile Giunta), approvi un documento che dettagli tutte le singole voci del quadro economico originario che hanno subito una economia. Tale documento è utile anche per testimoniare un eventuale "disimpegno da censire" nella sezione IGV al fine di allineare il valore globale degli impegni con il Q.E.

Co la redazione di un atto di chiusura contabile, il RUP potrà consegnare al REO la possibilità di inserire, correttamente, il QE post gara finale considerato che, a fronte di un piano finanziario ammesso originario che vede le seguenti voci si potranno registrare le economie ed inserire il disimpegno di spesa citando, come fonte, gli estremi dell'atto medesimo adottato

![](_page_26_Picture_159.jpeg)

# **ESEMPIO di DICHIARAZIONE UTILE ai fini della determinazione del QE post e finale**

## **d1) Quadro Economico Post Gara (secondo) e Finale (terzo)**

Per poter inserire il QE post gara e finale prima cliccare su Sfoglia, inserire il documento nel quale si determina il QE post gara o finale e solo dopo aver allegato il file cliccare su Post-Gara

![](_page_26_Picture_160.jpeg)

Una volta cliccato su Post-gara Caronte indica la seguente nota:

![](_page_27_Picture_0.jpeg)

![](_page_27_Picture_82.jpeg)

Una volta cliccato su OK il SIL genera il secondo quadro economico ed ipotizziamo di inserire nelle colonne a destra gli importi relativi ai costi effettivi. Si ricorda che nella consuetudine delle operazioni che interessano i "cantieri", probabilmente il REO caricherà il QE "post gara" (ossia secondo quadro) e finale (terzo ed ultimo per poter permettere a Caronte di chiudere l'operazione) nelle medesima seduta e con il medesimo atto amministrativo-contabile che può essere rappresentato o:

- a) dalla determina di contabilità finale con la quale il RUP riepiloga le spese, le economie e assesta il QE finale anche al fine di trasmettere l'atto alla ragioneria per i dovuti disimpegni di spesa sul bilancio;
- b) dal verbale di riepilogo costi redatti in sede di chiusura operazione per conto dell'INAIL, comprensivo di tutti gli elenchi contabili di tutte le spese inserite nel QE come da decreto di ammissione.

![](_page_27_Picture_83.jpeg)

La medesima operazione va ripetuta per caricare il QE finale infatti come è possibile vedere il SIL genera la terza colonna con il Quadro Finale

![](_page_27_Picture_84.jpeg)

![](_page_28_Picture_0.jpeg)

## **d2) Imputazione ECONOMIE**

Una ultima attenzione deve essere posta alla generazione delle Economie e all'imputazione per fonte ed annualità. Nel caso dei "cantieri" l'attività è molto semplice perché, una volta che Vengono inseriti i valori sia nel QE post Gara (2°QE) che nel QE finale (2°QE) CARONTE evidenzia le economie dovuta dalla differenza del QE iniziale con il relativo successivo, ne indica il valore.

![](_page_28_Picture_38.jpeg)

Il REO non deve far altro che riscrivere il medesimo valore delle economie che genera CARONTE imputandolo all'unica FONTE utile che gia riporta sempre il SIL ed imputandolo all'annualità di pertinenza (che dovrebbe coincidere con l'annualità di iscrizione al bilancio di esigibilità ex.art.3 dei decreti di attuazione/ammissione. Marigaen2

![](_page_29_Picture_0.jpeg)

# **Gestore DOCUMENTALE**

Un ultimo suggerimento si vuole fornire sulla implementazione del "data Base" gestore documentale presente sul SIL CARONTE, spazio appositamente dedicato per contenere documenti non precedentemente inseriti nelle sezioni "gestione avanzamenti finanziari" e gestione "procedure di aggiudicazione".

Dopo aver effettuato il login e cliccando sul codice CARONTE dell'operazione di interesse vi compare, in alto a sinistra della schermata principale, il menù nel quel è presente il LINK cartella "Gestore documentale". Cliccando si apre una ulteriore finestra del browser di navigazione con un elenco di cartelle Cliccando sulla voce

![](_page_29_Picture_4.jpeg)

Si ricorda che se il REO carica i giustificativi di spesa nell'apposita sezione degli "avanzamenti finanziari"-"giustificativi" il gestore documentale si "autoalimenta" nella cartella "sezione Finanziaria" così come se carica i pagamenti nella sezione "avanzamenti finanziari"-"pagamenti" la cartella "pagamento" del gestore si autoalimenta.

Contrariamente si suggerisce di inserire:

- 1) nella cartella "sezione finanziaria" tutte le fatture, cedolini/buste paghe:
- 2) nella cartella "procedurale" tutti gli atti divisi per singole procedure di affidamento adottate: avviso di individuazione personale, verbale di selezione, decreti di individuazione, ecc.; determine a contrarre, verbali delle sedute, determina di affidamento, ordine di acquisto/lettere commerciali per tutte le forniture di beni, materiali di consumo e servizi, comprova requisiti degli operatori economici ai sensi del d.lgs.50/16;
- 3) in decreti di chiusura: le determine di approvazione del QE finale da parte dell'ente locale attuatore dell'intervento e di chiusura della contabilità per la determinazione del "Risultato contabile d'amministrazione" ai sensi del Capo III del d.lgs.267/2000.

![](_page_29_Picture_10.jpeg)